## **Panasonic**

## Aquarea

## **Centralina pompa di calore**

PAW-HPM 1 PAW-HPM 2

## **Manuale, parte 1 Installazione e messa in servizio**

**©Copyright Panasonic, Germania, 2013**

#### **COPYRIGHT**

Panasonic. Tutti i diritti riservati.

Windows, Windows 2000, Windows XP e Windows Server 2003 sono marchi registrati di Microsoft Corporation.

Alcuni nomi di prodotti menzionati nel presente documento sono utilizzati solo a scopo identificativo e possono essere marchi registrati delle rispettive società.

Revisione A, febbraio 2013

Versione software: 1.0-0-00

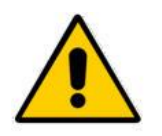

#### **AVVISO:**

**prima di rimuovere il regolatore dalla morsettiera, assicurarsi di disattivare la tensione di alimentazione.**

# Part / Installazione e avvio

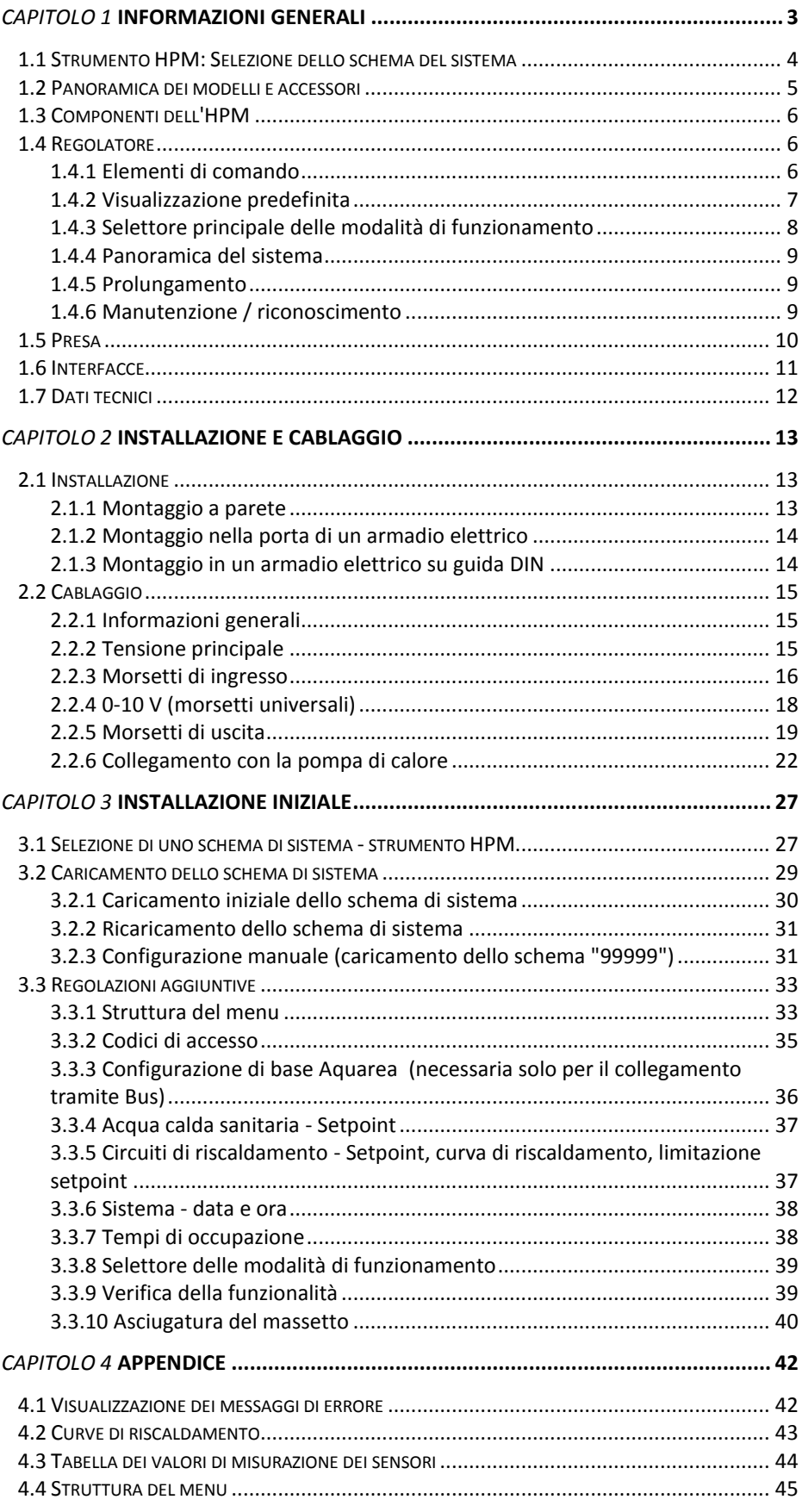

## *Capitolo 1* **Informazioni generali**

Questo manuale d'uso è costituito da una descrizione dettagliata dell'impianto e della messa in servizio del regolatore HPM. Il manuale descrive le singole parti del regolatore e il suo funzionamento, la procedura per collegare sensori, pompe e valvole scegliendo lo schema del sistema, nonché come effettuare ulteriori regolazioni al fine di adattare il regolatore alla costruzione di un sistema individuale e alle relative pompe di calore installate.

L'appendice del manuale contiene gli schemi di sistema più comuni oltre alla struttura dell'intero menu, una panoramica dei tipi disponibili di pompe di calore (tipo di comunicazione), una panoramica delle possibili curve di riscaldamento, una descrizione del controllo a cascata (ovvero, l'utilizzo di più di una pompa di calore in comunicazione) e le informazioni per la configurazione della comunicazione Web (Ethernet/interfaccia di rete).

Per semplificare il funzionamento del regolatore, il relativo display mostra solo i parametri e le voci di menu effettivamente rilevanti. Ad esempio, se è stata selezionata la caldaia come sorgente di calore, i menu relativi al funzionamento del teleriscaldamento e delle pompe di calore non saranno visibili. Oppure, supponendo che non vi sia nessun sensore di temperatura di ritorno assegnato a un morsetto, nessuna voce relativa a una temperatura di ritorno sarà visibile nel menu "Current values".

Lo schema del sistema selezionato e caricato, insieme ad eventuali regolazioni manuali aggiuntive effettuate, stabilisce ciò che sarà visualizzato nel sistema dei menu del regolatore.

## **1.1 Strumento HPM: Selezione dello schema del sistema**

Per selezionare lo schema del sistema, Panasonic mette a disposizione uno strumento basato sul Web denominato "strumento HPM".

Lo strumento HPM è un software basato sul Web accessibile dall'indirizzo [www.hpmtool.eu](file:///F:/_EXIGO/PANASONIC/BedienHB/www.hpmtool.eu) utilizzando un browser Internet standard.

Lo strumento HPM consente di selezionare in modo facile e veloce lo schema di sistema corretto per l'impianto di riscaldamento.

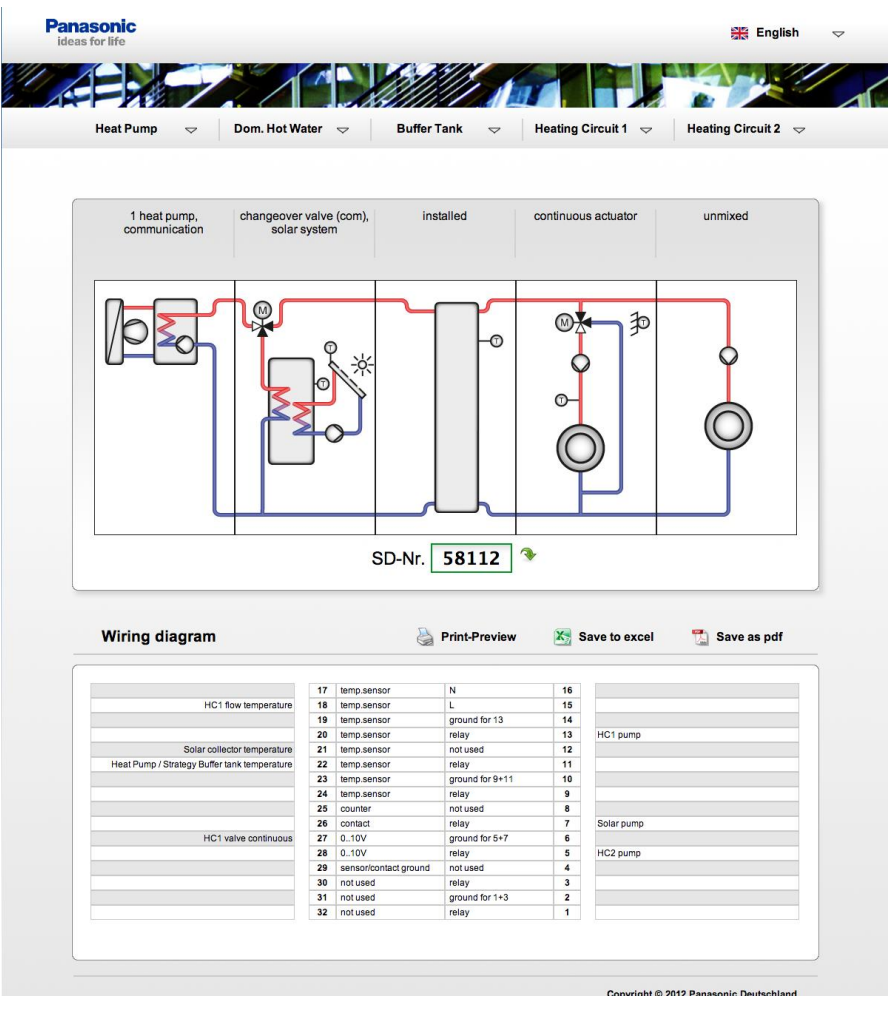

*Fig. 1.1: diversi moduli sono combinati in uno schema di sistema. Lo strumento HPM fornisce, quindi, un numero di schema di sistema inserito nel regolatore e la configurazione del morsetto corrispondente*

Effettuando le selezioni dal sistema di menu nella parte superiore dello schermo, i moduli possono essere combinati in uno schema di sistema corrispondente all'impianto di riscaldamento attualmente in uso. Lo strumento HPM genera, quindi, un numero di schema del sistema. Questo numero deve essere inserito durante l'avvio iniziale del regolatore.

La configurazione dei morsetti visualizzata nello strumento HPM indica a quali morsetti di ingresso e di uscita devono essere collegati sensori, pompe e valvole. La configurazione dei morsetti può essere stampata o salvata come file di Microsoft Excel.

## **1.2 Panoramica dei modelli e accessori**

La gamma di prodotti del PAW-HPM è composta dal regolatore HPM (con o senza display), dal cavo adattatore (che consente la comunicazione con una pompa di calore monoblocco o split) e sensori vari:

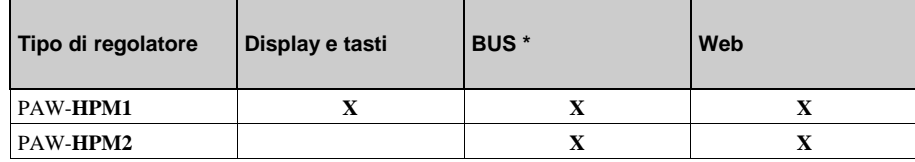

\* La comunicazione con una pompa di calore richiede un cavo adattatore aggiuntivo del modello INT-X

*Tabella 1.1: tipi di regolatore*

L'HPM1 è un regolatore standardizzato per sistemi che comprendono una pompa di calore. Il controllo della pompa di calore può avvenire tramite un contatto o tramite comunicazione. Un regolatore HPM può essere utilizzato per il controllo a cascata fino a 3 pompe di calore. Per richieste attraverso un contatto, è necessario un solo HPM1. Quando si utilizza il controllo a cascata tramite una porta di comunicazione, è richiesto un HPM1 come regolatore master e fino a 2 HPM2 come regolatori slave (per la comunicazione con le pompe di calore 2 e 3). I regolatori HPM, inoltre, devono essere collegati tramite una porta Ethernet.

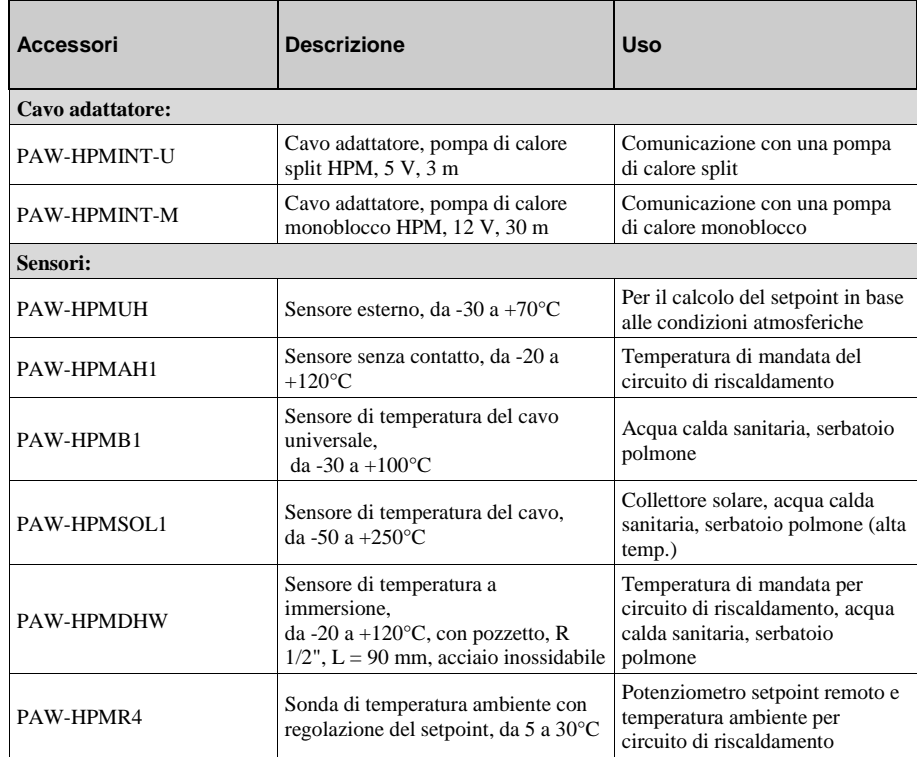

*Tabella 1.2: accessori*

## **1.3 Componenti dell'HPM**

L'HPM è costituito dai componenti elencati di seguito.

- Regolatore
- Presa
- Istruzioni di installazione

## **1.4 Regolatore**

## **1.4.1 Elementi di comando**

L'HPM è disponibile con o senza display incorporato.

I modelli senza display sono privi di elementi di comando. In questo caso, il regolatore viene azionato tramite la porta di comunicazione (RS-485).

I modelli dotati di display comprendono un pannello anteriore altamente intuitivo e semplice da utilizzare in cui viene visualizzato il testo su sfondo retroilluminato nonché un elemento di comando con 5 tasti.

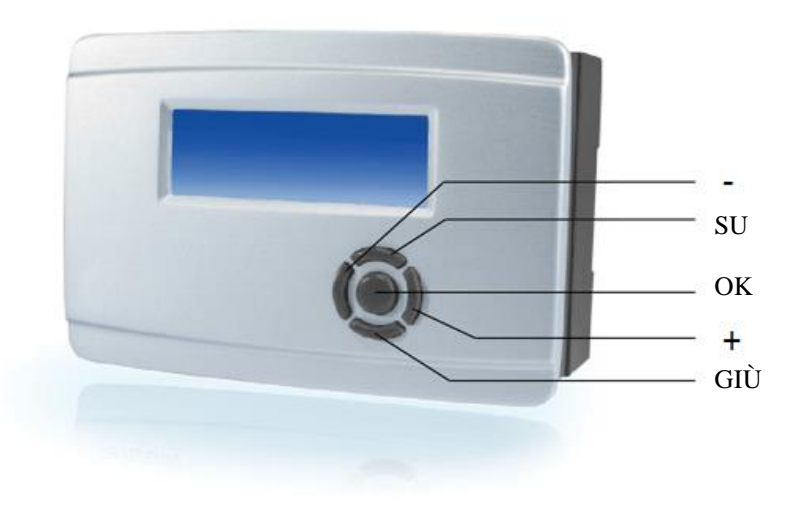

*Fig. 1.2: elementi di comando*

## **1.4.2 Visualizzazione predefinita**

L'HPM è dotato di display retroilluminato da 4 x 20 caratteri per la visualizzazione del testo. Quando il regolatore è in modalità standby, viene mostrata la visualizzazione predefinita con i dati indicati di seguito.

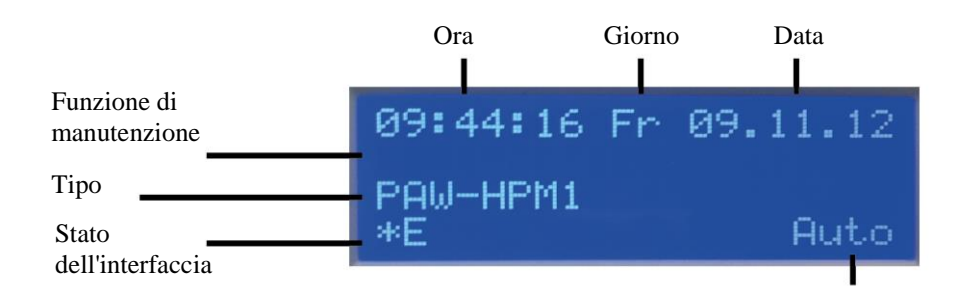

*Fig. 1.3: visualizzazione predefinita*

selettore modalità di funzionamento

Il menu "globale - assistenza - display" permette di regolare la visualizzazione predefinita in base alle esigenze individuali dell'utente. Le 4 righe del display visualizzano i valori correnti dei sensori, i segnali di uscita e/o il testo normale.

## **1.4.3 Selettore principale delle modalità di funzionamento**

Il menu per il selettore di funzionamento principale si apre premendo il tasto "**+**" con la visualizzazione predefinita attiva. Il menu contiene il selettore delle modalità di funzionamento per il regolatore e il selettore principale per la pompa di calore.

La posizione del selettore può essere scelta tramite i tasti "+" e "-". Per attivare la posizione selezionata, premere il tasto "OK".

Il selettore di funzionamento principale agisce sulla libreria di moduli come indicato di seguito.

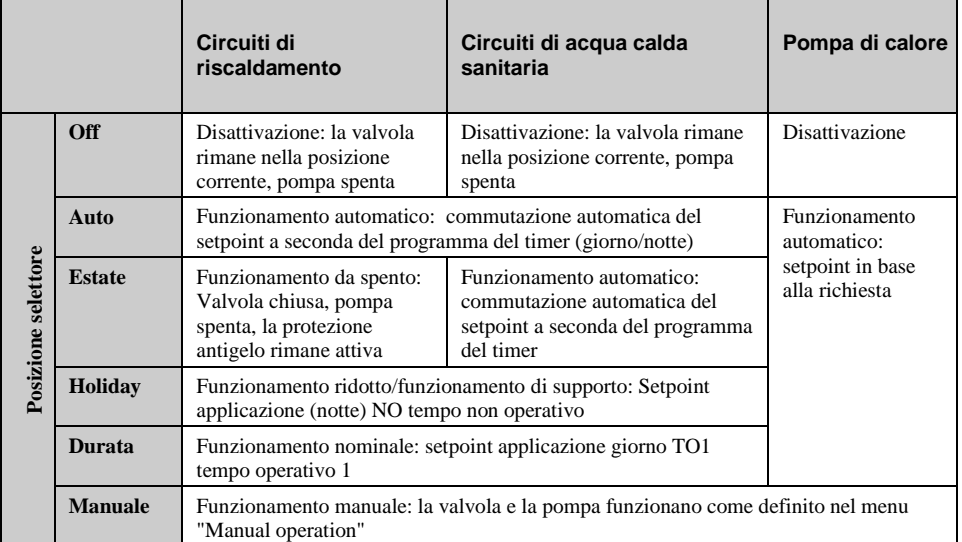

*Tabella 1.4: selettore modalità di funzionamento*

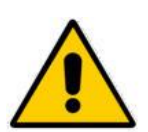

#### **NOTA:**

#### **Nella posizione "Off" del selettore, la protezione antigelo e la funzione preliminare/funzionamento esteso non sono attive.**

È possibile trovare ulteriori informazioni nel menu "configurazione - selettore operating mode switch". Quando il regolatore comunica tramite la porta di comunicazione con le pompe di calore, in questo menu si trova anche il selettore principale della pompa di calore MS-HPX. Questi parametri sostituiscono i tasti di accensione/spegnimento della pompa di calore e il tasto FORZA nell'unità operativa della pompa di calore.

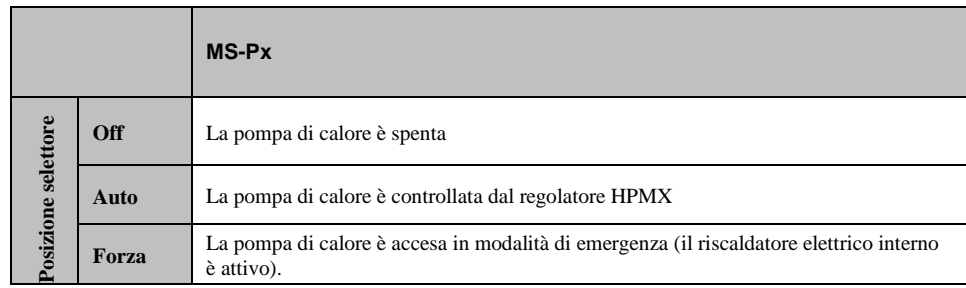

*Tabella 1.5: selettore principale della pompa di calore*

Per ulteriori informazioni, fare riferimento al menu "Configurazione - selettore - heat pump main switch"

### **1.4.4 Panoramica del sistema**

Per fornire all'utente o al personale tecnico una rapida panoramica del sistema di riscaldamento corrente, è possibile accedere a un menu che mostra i parametri più importanti. Questi includono lo stato di funzionamento e di errore, i setpoint, i valori di corrente e i segnali trasmessi attraverso i morsetti di uscita, nonché l'opzione per regolare i setpoint del tempo di occupazione 1 e del tempo di non-occupazione.

Per accedere al menu della panoramica del sistema, premere il tasto "-", con la visualizzazione predefinita attiva. Scorrere l'elenco dei parametri premendo il tasto "GIÙ". Per ulteriori informazioni, consultare il capitolo "Panoramica del sistema".

### **1.4.5 Prolungamento**

È possibile prolungare facilmente il tempo di occupazione corrente senza modificare i parametri di base del timer, oppure è possibile avviare un nuovo tempo di occupazione. Questa operazione può essere eseguita semplicemente premendo il tasto "GIÙ". Nel menu di prolungamento, il tempo supplementare per ciascun circuito del cliente (circuito di riscaldamento 1, circuito di riscaldamento 2 e il circuito di acqua calda sanitaria) può quindi essere attivato separatamente, a seconda della configurazione attuale del regolatore.

Per ulteriori informazioni, consultare il capitolo "Configurazione - tasti".

### **1.4.6 Manutenzione / riconoscimento**

Al fine di riconoscere gli errori delle pompe di calore e consentire a un tecnico dell'assistenza di riparare le pompe interessate, questo menu permette di avviare la funzione di manutenzione (richiesta di segnalazione alla pompa di calore per 15 minuti) o di riconoscere/resettare gli errori.

Premendo il tasto "SU", si apre il menu Acknowledge/maintenance. Il tasto "GIÙ" permette, quindi, di selezionare il parametro desiderato. I tasti "+" e "-" consentono di regolare il parametro su "ON" o "OFF". Il tasto "OK" viene utilizzato per inserire l'impostazione dei parametri.

Per ulteriori informazioni, consultare il capitolo "Configurazione - tasti".

## **1.5 Presa**

La presa dell'HPM costituisce un componente separato in cui sono contenuti i morsetti e vengono collegati i cavi. La presa è suddivisa in 2 parti da un separatore. Il lato sinistro contiene collegamenti a bassa tensione, ad esempio per sensori e morsetti da 0 a 10 V, mentre il lato destro contiene collegamenti ad alta tensione (230 V) per attuatori e pompe.

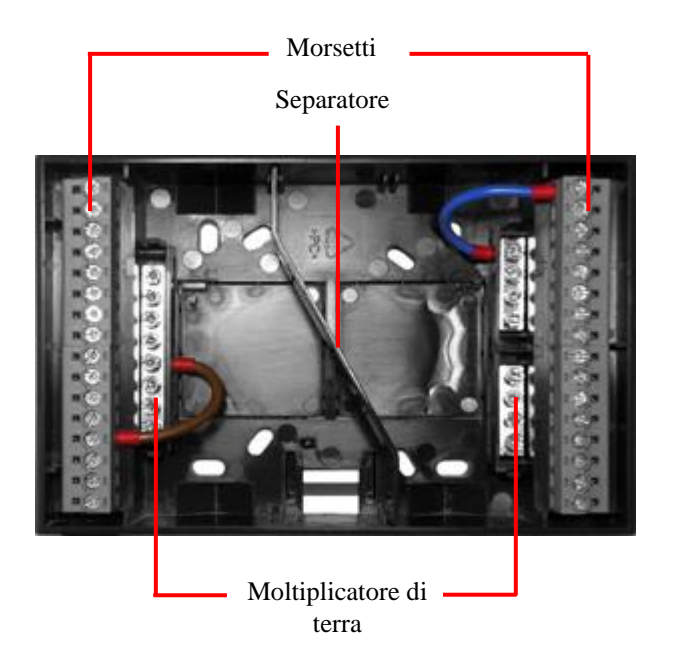

*Fig. 1.7: presa*

Ciascuna sezione della presa contiene moltiplicatori di terra, che si trovano in prossimità dei morsetti. Bassa tensione e alta tensione utilizzano masse separate per prevenire l'influenza elettromagnetica.

Per fissare la presa al regolatore, è sufficiente far scorrere il regolatore sulla presa e premere le due linguette su ciascun lato della presa. Per riaprire le linguette, utilizzare un cacciavite.

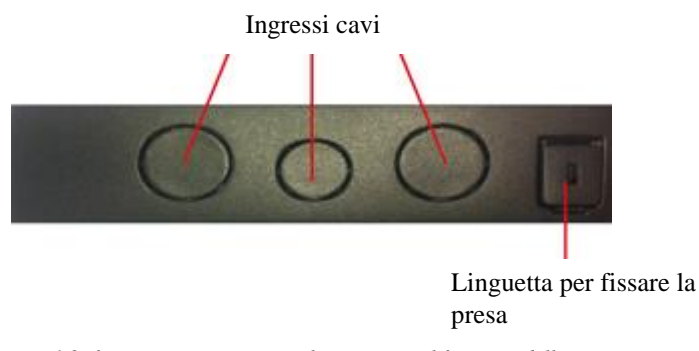

*Fig. 1.8: fori per passaggio cavi e linguetta per il fissaggio della presa*

Gli ingressi dei cavi devono essere sospinti all'esterno quando devono essere utilizzati. I fori sono preparati per passacavi M standard.

## **1.6 Interfacce**

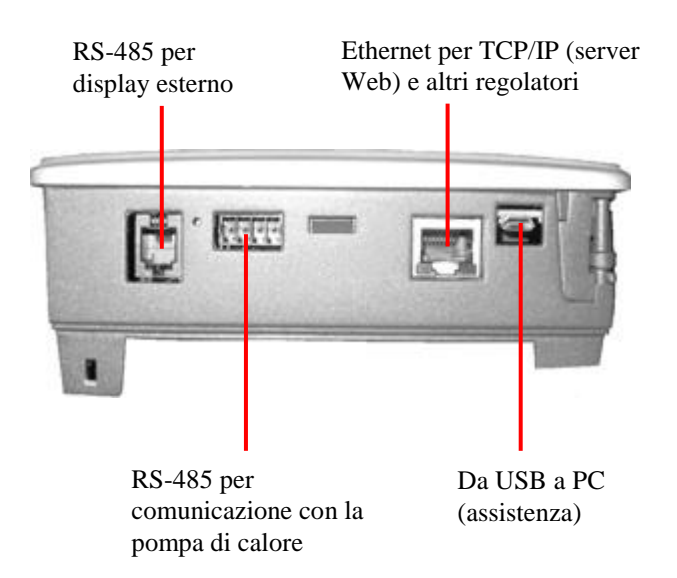

A seconda del tipo di regolatore, è disponibile un certo numero di interfacce:

*Fig. 1.9: interfacce*

#### **USB**

Ciascun regolatore è dotato di un'interfaccia USB. L'interfaccia USB può essere utilizzata per:

- effettuare regolazioni;
- creare una copia di backup della configurazione;
- caricare i backup o un nuovo firmware.

L'apparecchiatura richiesta consiste unicamente in un normale cavo di interfaccia USB - Micro-USB e nell'indispensabile driver della porta COM come richiesto dal sistema operativo del computer.

### **Display esterno (RS-485)**

Questa interfaccia consente il collegamento di un unità di controllo remoto (ad esempio, un pannello esterno a sfioramento).

### **Comunicazione con la pompa di calore (RS-485)**

Questa interfaccia viene utilizzata per comunicare con la pompa di calore. Per collegare la pompa di calore, è necessario un cavo adattatore modello PAW-HPMINT-X. La "X" sta per "-U" (un cavo adattatore da 3 m per comunicare con l'unità interna di una pompa di calore split) o "-M" (un cavo adattatore da 30 m per comunicare con una pompa di calore monoblocco). In questo caso, l'HPM funziona come dispositivo sostitutivo per l'unità operativa della pompa di calore.

## **Rete (Ethernet)**

Se il regolatore è dotato di un'interfaccia Ethernet, può essere collegato a una rete di comunicazione che può essere a sua volta collegata a Internet. L'interfaccia può essere utilizzata per:

- **a)** comunicare con il regolatore;
- **b)** collegare il regolatore master e slave quando si utilizza più di una pompa di calore nel sistema.

## **1.7 Dati tecnici**

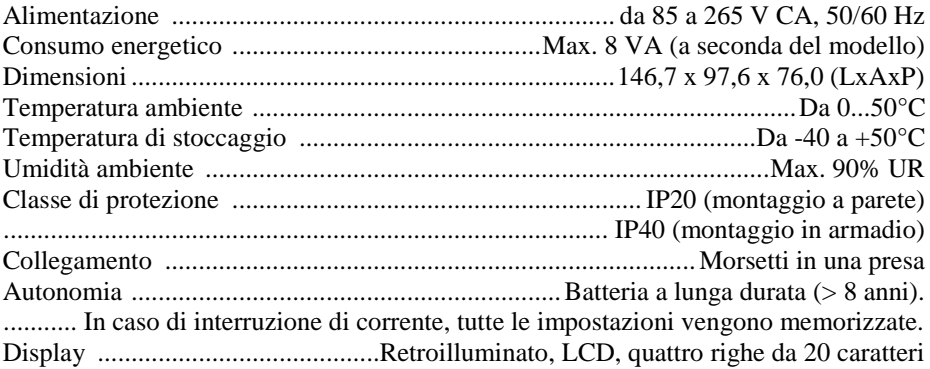

#### **Emissioni EMC e standard di immunità**

Questo prodotto è conforme ai requisiti della Direttiva EMC 2004/108/CE attraverso le normative di prodotto EN 61000-6-1:2001 e 61000-6-3:2001.

#### **RoHS**

Questo prodotto è conforme alla Direttiva 2011/65/UE del Parlamento europeo e del Consiglio.

#### **Ingressi**

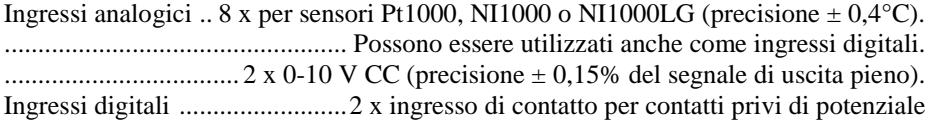

#### **Uscite**

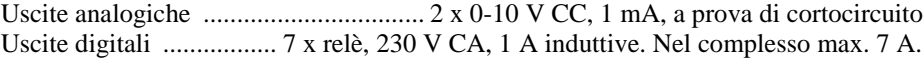

Allarme collettivo ..........................................................L'uscita può essere configurata

#### **Interfaccia**

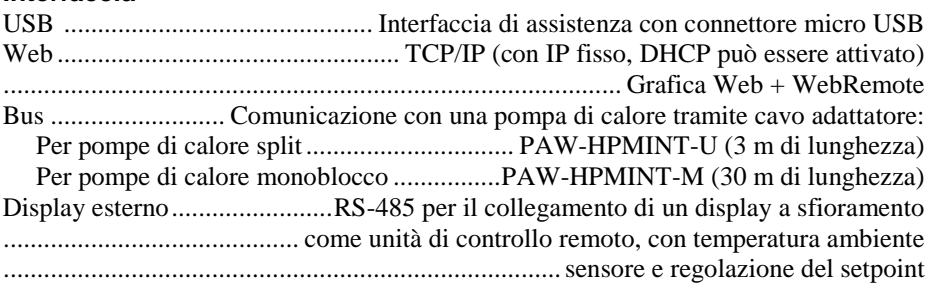

## **2.1 Installazione**

Alla consegna, l'HPM è predisposto per tre diversi tipi di montaggio.

## **2.1.1 Montaggio a parete**

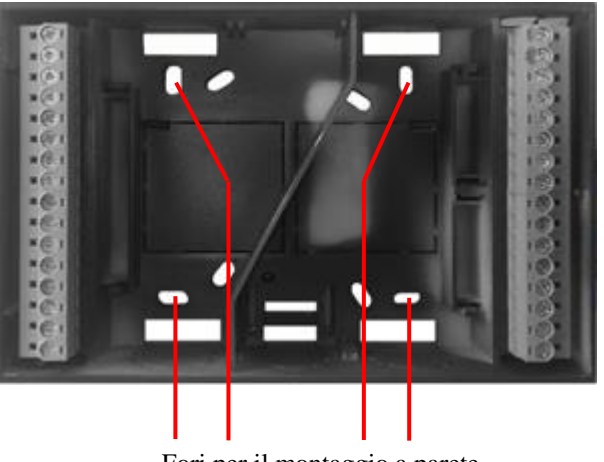

Fori per il montaggio a parete

*Fig. 2.1 Montaggio a parete*

Essendo un regolatore standalone, l'HPM è particolarmente adatto per montaggio diretto a parete. La presa è dotata di fori appositamente ubicati che consentono il fissaggio direttamente sulla parete.

## **2.1.2 Montaggio nella porta di un armadio elettrico**

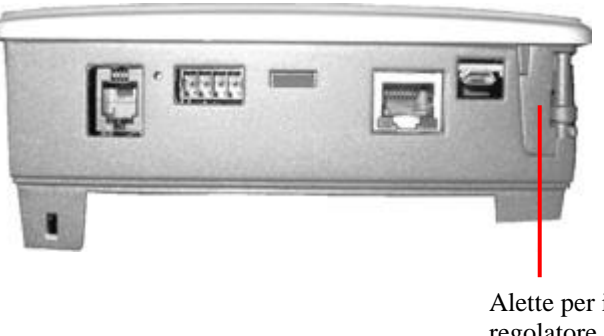

Alette per il fissaggio del regolatore nella porta dell'armadio

*Fig. 2.2 Montaggio nella porta di un armadio elettrico*

L'HPM può essere installato nella porta di un armadio o nel pannello di una caldaia o una pompa di calore. Il regolatore è progettato per l'inserimento in un foro standard di 138 x 192 mm. Basta far scorrere il regolatore attraverso il foro nella porta dell'armadio o nel pannello della caldaia (pompa di calore) e ruotare le alette finché il regolatore non è fissato. Non sono necessari cacciaviti o altri utensili.

## **2.1.3 Montaggio in un armadio elettrico su guida DIN**

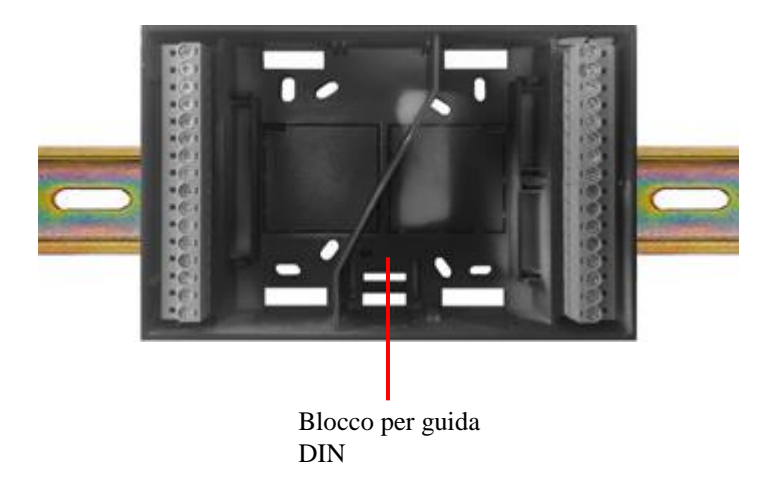

*Fig. 2.3 Montaggio su guida DIN*

La presa dell'HPM è predisposta anche per il montaggio diretto su una guida DIN, all'interno di un armadio o in qualsiasi altro alloggiamento in cui è disponibile una guida DIN. Basta agganciare la presa alla guida DIN e il processo di montaggio è completato.

## **2.2 Cablaggio**

## **2.2.1 Informazioni generali**

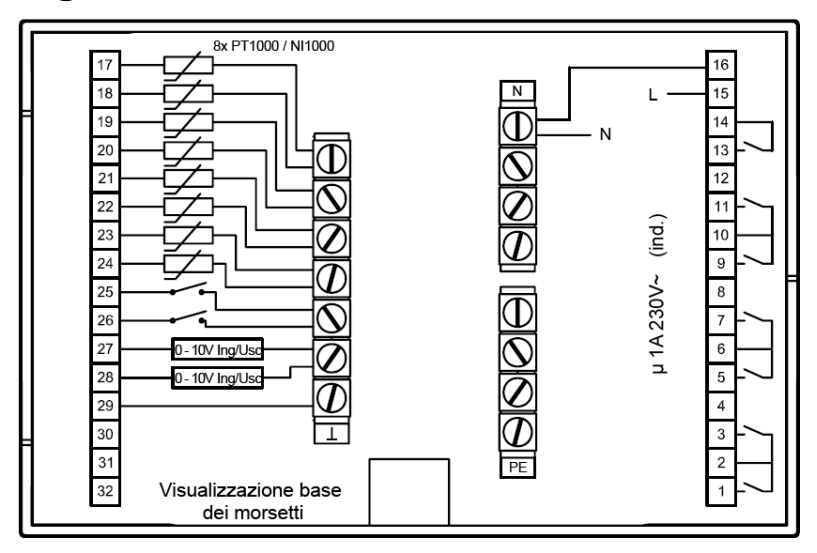

*Fig. 2.4: collegamento di alimentazione, uscite relè, sensori e ingressi di contatto.*

L'HPM è dotato di 7 uscite relè prive di potenziale, 8 ingressi sensore (che possono anche essere utilizzati come ingressi di contatto), 2 ingressi di contatto/contatore impulsi e 2 ingressi/uscite universali continue (0-10 V).

Nei capitoli successivi viene spiegato in modo approfondito l'uso dei morsetti.

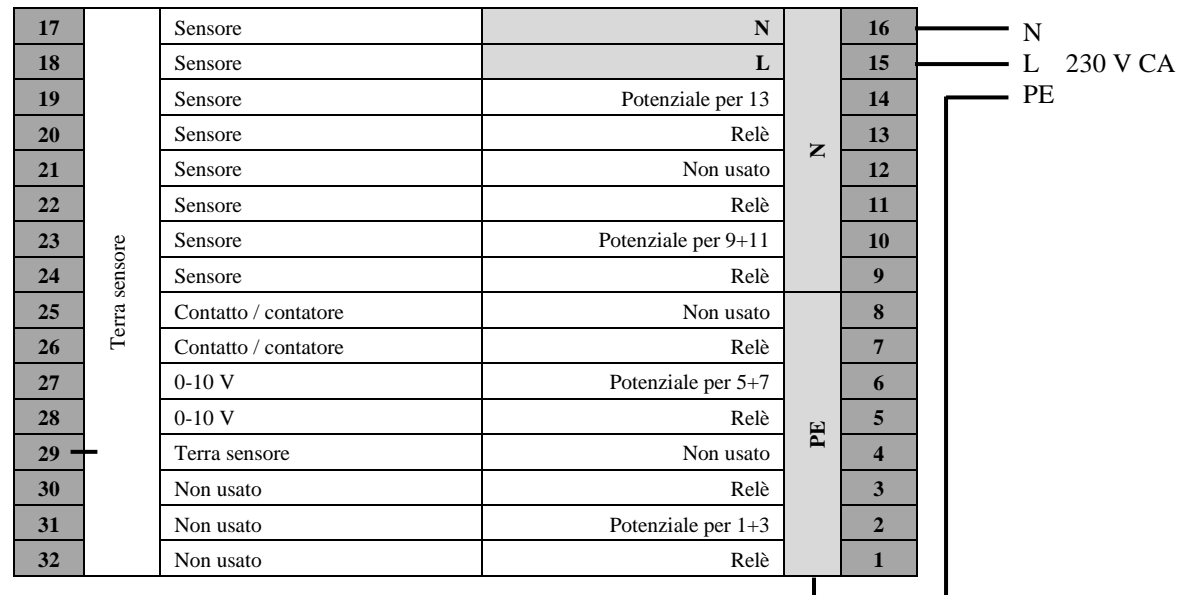

## **2.2.2 Tensione principale**

*Fig. 2.5: collegamento dell'alimentazione*

L'HPM è un regolatore standalone con alimentatore da 230 V. L'alimentatore mette sotto tensione anche i componenti che, a loro volta, sono collegati ai relè.

### **2.2.3 Morsetti di ingresso**

L'HPM è dotato dei morsetti di ingresso elencati di seguito.

- Ingresso sensore (PT1000, Nickel1000 o Nickel1000 LG): è possibile utilizzare un solo tipo di sensore in qualsiasi momento il quale deve essere specificato durante l'installazione iniziale (vedere capitolo "Sequenza di avvio").
- Ingresso di contatto o ingresso contatore (per la lettura di un impulso da un metro).
- Ingresso da 0-10 V per sensori con uscita da 0-10 V o per una richiesta di calore tramite il segnale (0-10 V = 0-150°C). Questi ingressi possono essere utilizzati anche come uscite da 0-10 V (per ulteriori informazioni, vedere il manuale operativo).

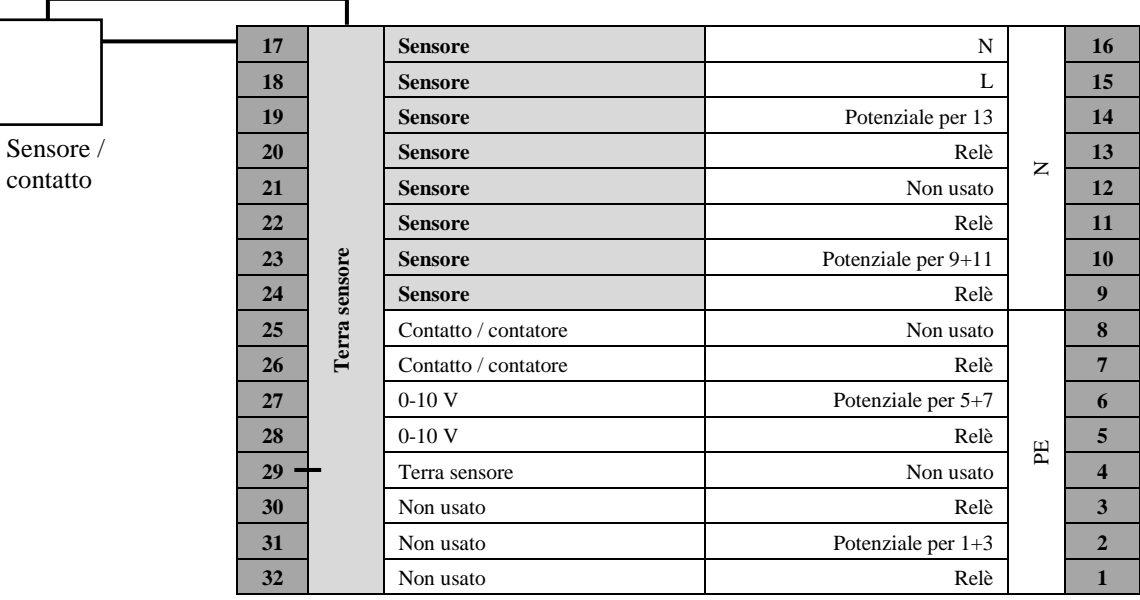

### **Sensori / contatto**

*Fig. 2.6: collegamento di sensori o ingressi di contatto*

Un sensore è collegato al morsetto assegnato e alla terra del sensore. Exigo supporta il collegamento massimo di 8 sensori. I sensori PT1000, Ni1000 e Ni1000LG non sono polarizzati, pertanto non è necessario distinguere il filo che deve essere collegato a terra da quello che deve essere collegato al morsetto.

Gli ingressi dei sensori possono essere utilizzati anche come ingressi di contatto.

## **Sensore di temperatura ambiente con regolazione del setpoint remoto**

Per collegare un sensore di temperatura ambiente con un potenziometro di setpoint remoto (PAW-HPMR4), è possibile utilizzare tutti gli ingressi dei sensori ancora liberi e che non hanno alcuna funzione una volta che lo schema del sistema è stato caricato. La terra del sensore e i morsetti di ingresso scelti devono essere collegati al sensore e al potenziometro di setpoint nel PAW-HPMR4 (la terra del sensore dovrà probabilmente essere collegata in parallelo).

| $\rm ^{\circ}C$ | 17 |               | <b>Sensore</b>       | N                   |   | 16                      |
|-----------------|----|---------------|----------------------|---------------------|---|-------------------------|
| <b>SP</b>       | 18 |               | <b>Sensore</b>       | L                   |   | 15                      |
|                 | 19 |               | <b>Sensore</b>       | Potenziale per 13   |   | 14                      |
|                 | 20 |               | <b>Sensore</b>       | Relè                | Z | 13                      |
|                 | 21 |               | <b>Sensore</b>       | Non usato           |   | 12                      |
|                 | 22 |               | <b>Sensore</b>       | Relè                |   | 11                      |
|                 | 23 |               | <b>Sensore</b>       | Potenziale per 9+11 |   | 10                      |
|                 | 24 | Terra sensore | <b>Sensore</b>       | Relè                |   | 9                       |
|                 | 25 |               | Contatto / contatore | Non usato           |   | 8                       |
|                 | 26 |               | Contatto / contatore | Relè                |   | $7\phantom{.0}$         |
|                 | 27 |               | $0-10$ V             | Potenziale per 5+7  |   | 6                       |
|                 | 28 |               | $0-10$ V             | Relè                | 문 | 5                       |
|                 | 29 |               | Terra sensore        | Non usato           |   | $\overline{\mathbf{4}}$ |
|                 | 30 |               | Non usato            | Relè                |   | 3                       |
|                 | 31 |               | Non usato            | Potenziale per 1+3  |   | $\overline{2}$          |
|                 | 32 |               | Non usato            | Relè                |   | 1                       |

*Fig. 2.7: collegamento di un sensore di temperatura ambiente con potenziometro di setpoint remoto*

La funzione dei morsetti di ingresso deve essere assegnata manualmente durante l'installazione iniziale (ai moduli **Heating circuit 1** e/o **2**) come sensore "**amb**" e "**SPPote**". L'influenza della temperatura ambiente attuale sul calcolo del setpoint della temperatura di mandata può essere regolata nel menu "Heating circuit – funzione – room influence".

#### **17 Terra sensore** Sensore N  $\overline{z}$ **16 18** Sensore L 15 **19** Sensore Potenziale per 13 14 **20** Sensore Relè Relè 13 **21** Sensore Non usato **12 22** Sensore Relè 11 **23**<br> **24**<br> **25**<br> **25**<br> **26**<br> **26**<br> **26**<br> **26**<br> **26**<br> **26**<br> **26**<br> **26**<br> **26**<br> **26**<br> **26**<br> **26**<br> **26**<br> **26**<br> **27**<br> **20**<br> **20**<br> **20**<br> **20**<br> **20**<br> **20**<br> **20**<br> **20**<br> **20**<br> **20**<br> **20**<br> **20**<br> **20**<br> **20**<br> **20**<br> **20**<br> **20**<br> **20**<br> **24** Sensore Relè 9 **25 Contatto / contatore** Non usato PE **8 26 Contatto / contatore** Relè **7 27** 0-10 V **Potenziale per 5+7** 6 **28** 0-10 V Relè **5 29** Terra sensore Non usato **4 30** Non usato Relè **3 31** Non usato Potenziale per 1+3 2 **32** Non usato Relè 1 Componente che invia un segnale o un impulso

### **Contatti / contatore**

*Fig. 2.8: Collegamento di contatori, ingressi di contatto*

Un segnale può consistere in un segnale di feedback da una pompa o un ventilatore. I cavi devono essere collegati al morsetto assegnato e alla terra del sensore. Il morsetto 25 o 26 può essere utilizzato come ingresso di segnale o ingresso contatore.

## **Termostato ambiente (per lo spegnimento di circuiti di riscaldamento)**

Se è necessario collegare un termostato ambiente, utilizzato per spegnere il riscaldamento, collocare un contatto di commutazione tra la terra del sensore e un morsetto di ingresso libero (17-26). Quando si assegna il morsetto (chiamato selettore principale "**sistema**" nel circuito di riscaldamento), il morsetto di ingresso è configurato automaticamente come ingresso di segnale di contatto. Finché il contatto è chiuso (la temperatura ambiente è ancora troppo bassa), il programma di riscaldamento rimane in modalità di funzionamento automatico. Quando il contatto si apre, il circuito di riscaldamento si imposta nella modalità di funzionamento da spento. In questo caso non viene calcolata alcuna richiesta di temperatura, ma è attiva solo la funzione di protezione antigelo.

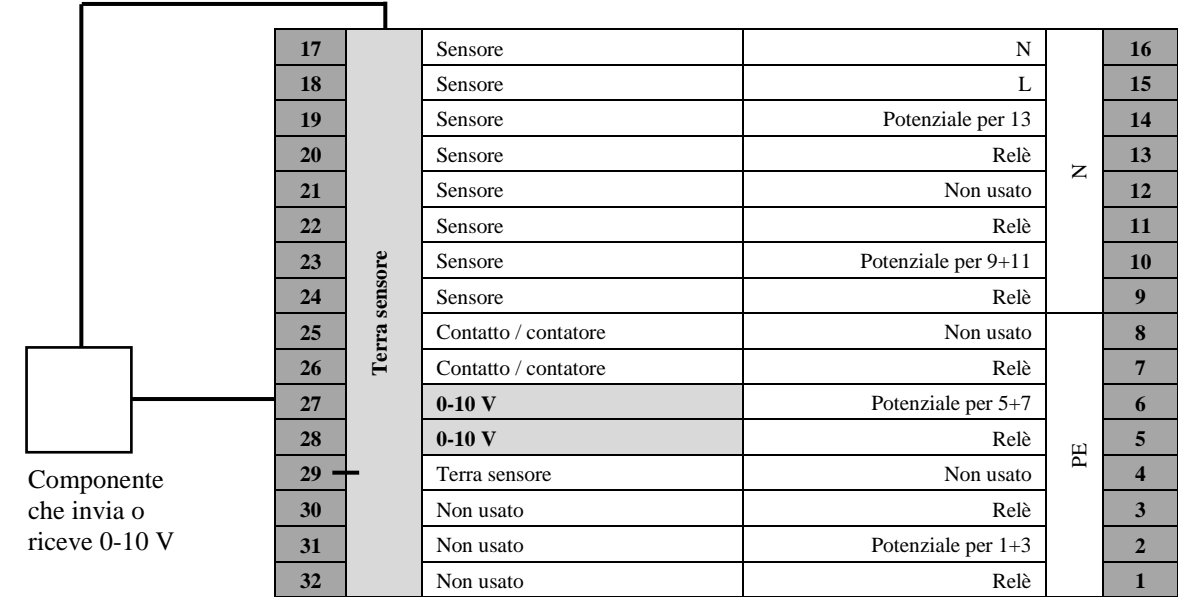

### **2.2.4 0-10 V (morsetti universali)**

*Fig. 2.9: collegamento di ingressi o uscite da 0-10 V*

L'HPM è dotato di due morsetti universali da 0-10 V. Questi possono essere utilizzati come ingressi o uscite, singolarmente. Per ulteriori informazioni, fare riferimento al manuale d'uso.

## **Richiesta di calore esterna**

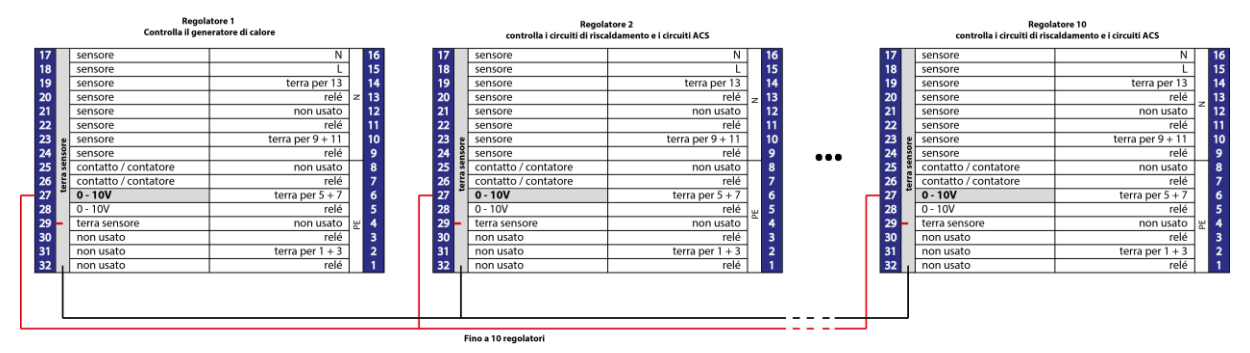

*Fig. 2.10: controllo della richiesta di calore esterna con un massimo di 10 regolatori*

Gli ingressi e le uscite da 0-10 V possono essere utilizzati per trasferire una richiesta di calore da un regolatore a un altro. Se un regolatore viene utilizzato per controllare la fonte di calore, gli ingressi da 0-10 V possono essere utilizzati per collegare fino a 9 regolatori ulteriori per il controllo dei circuiti di riscaldamento o dei circuiti di acqua calda sanitaria. La richiesta più alta (tensione massima) viene utilizzata per controllare la sorgente di calore. Per ulteriori informazioni, fare riferimento al manuale d'uso.

## **2.2.5 Morsetti di uscita**

### **Valvole**

#### **Valvola + attuatore con controllo in 2 punti (attuatore termico o ritorno a molla)**

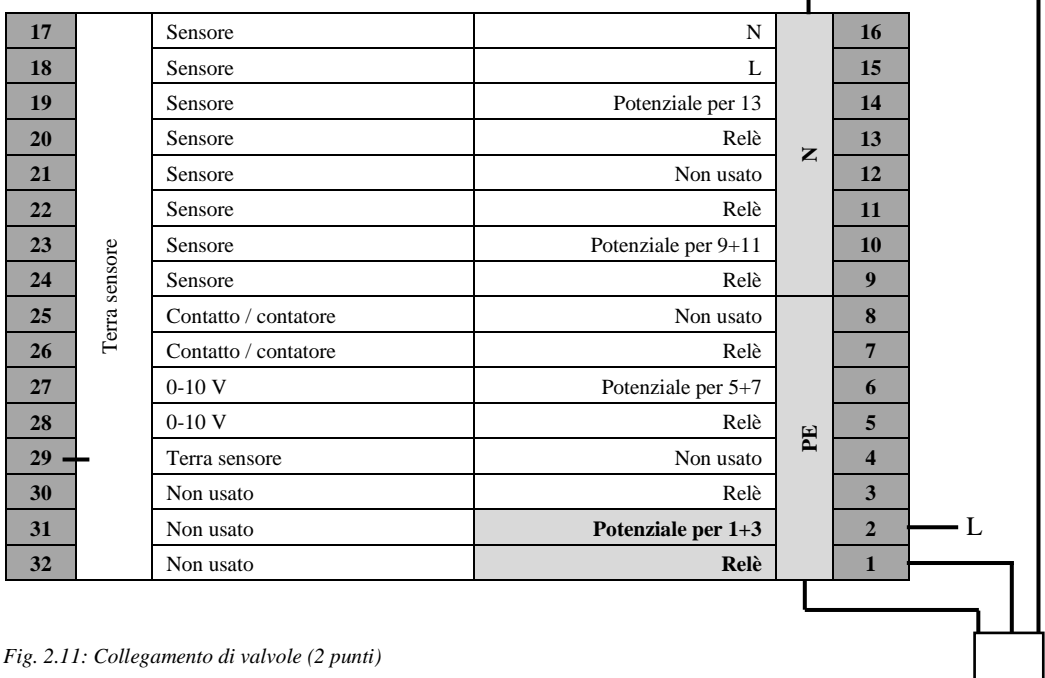

Attuatore con controllo in 2 punti

**Valvola + attuatore con controllo in 3 punti**

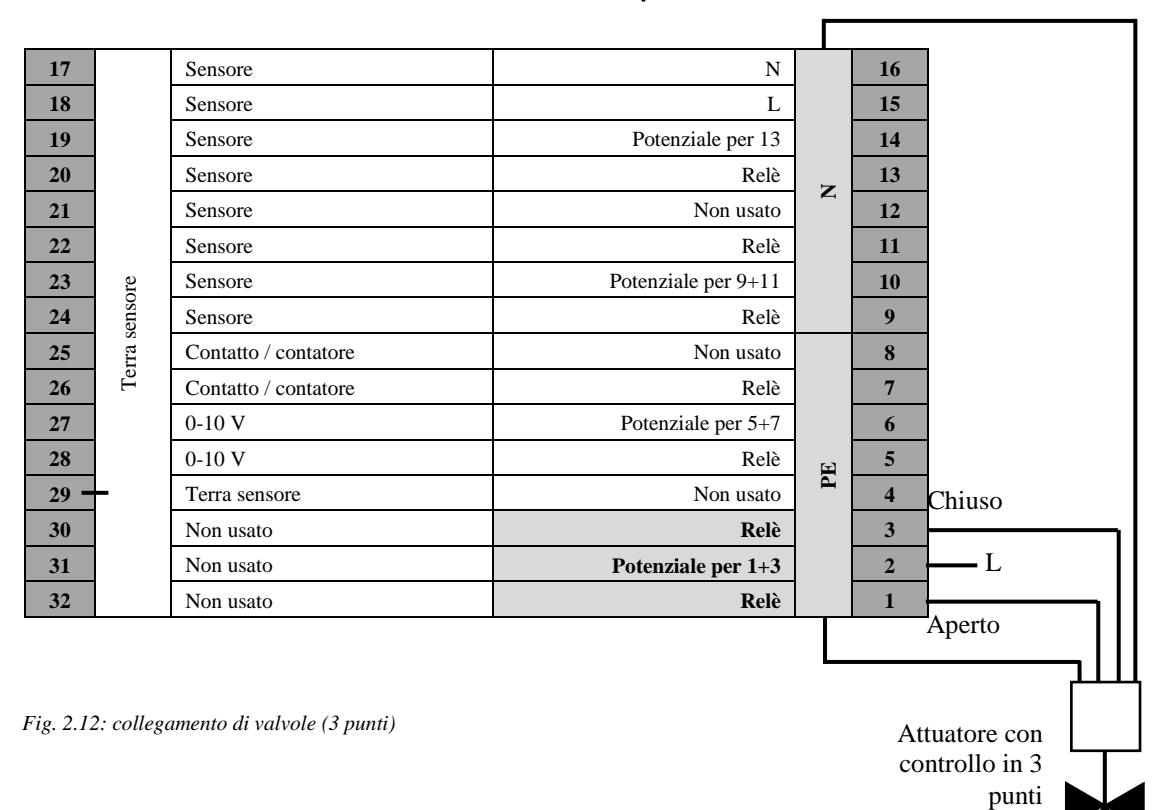

**Valvola + attuatore con controllo continuo (0-10 V)**

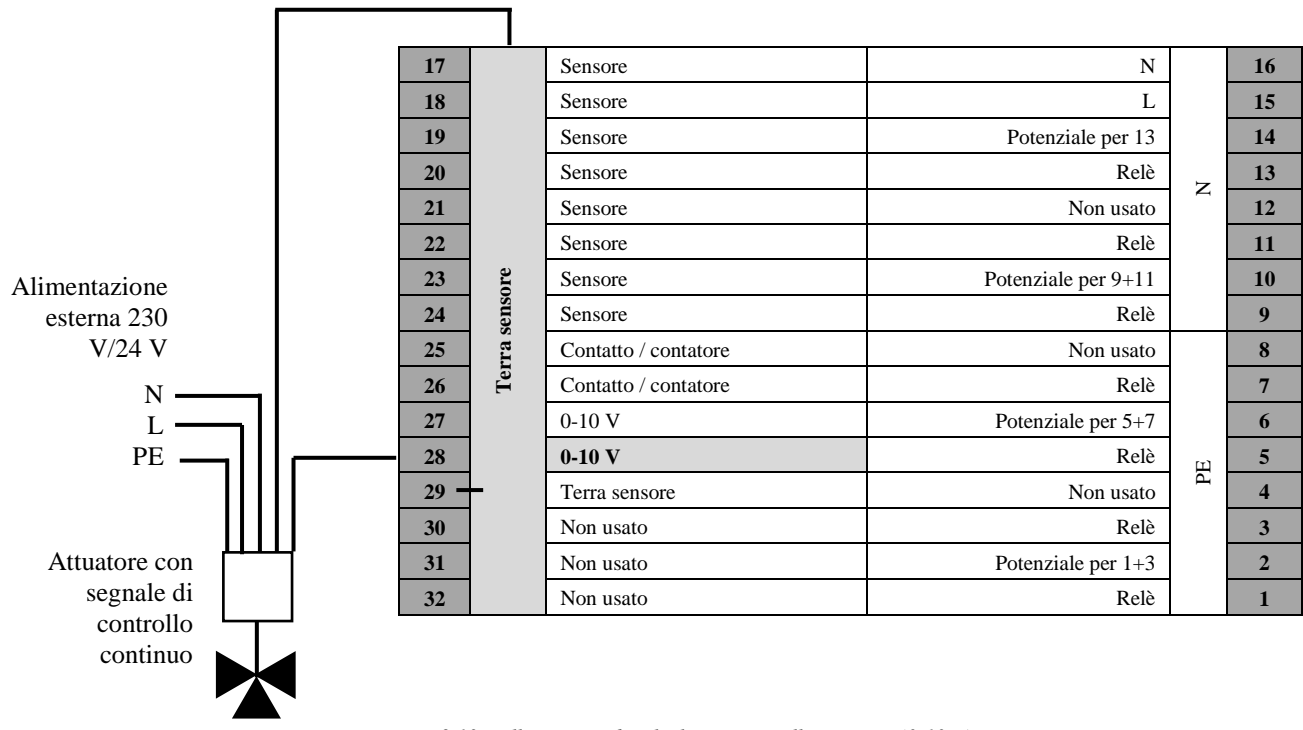

*Fig. 2.13: collegamento di valvole con controllo continuo (0-10 V)*

## **Pompe**

#### **Pompe con controllo in 2 punti**

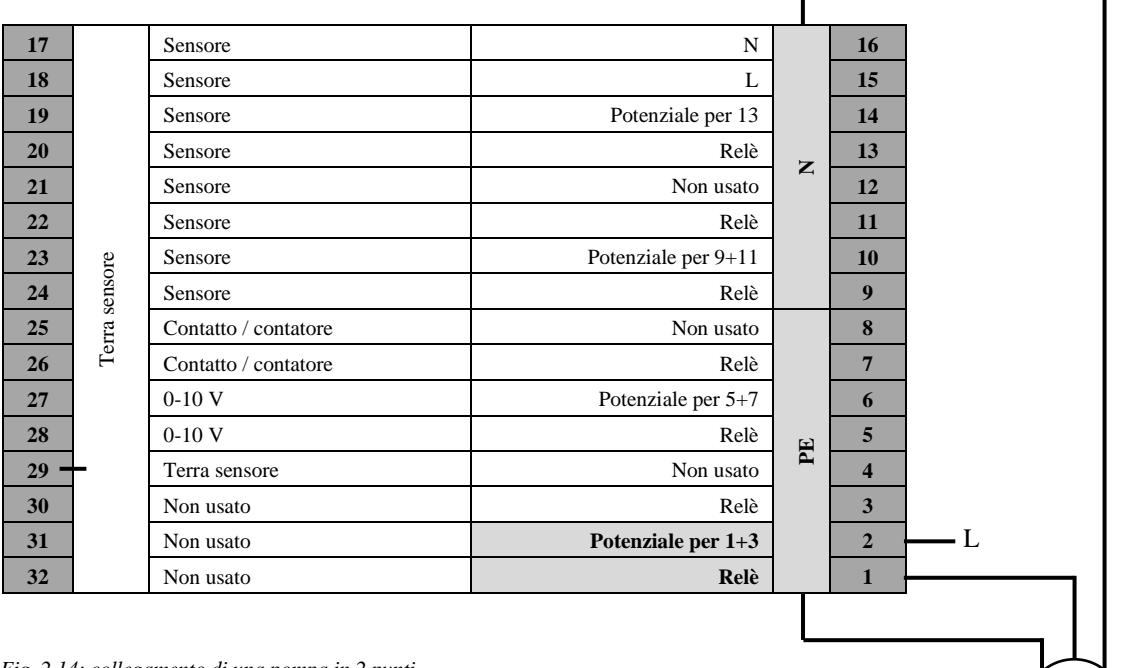

Pompa con controllo in 2

punti

*Fig. 2.14: collegamento di una pompa in 2 punti*

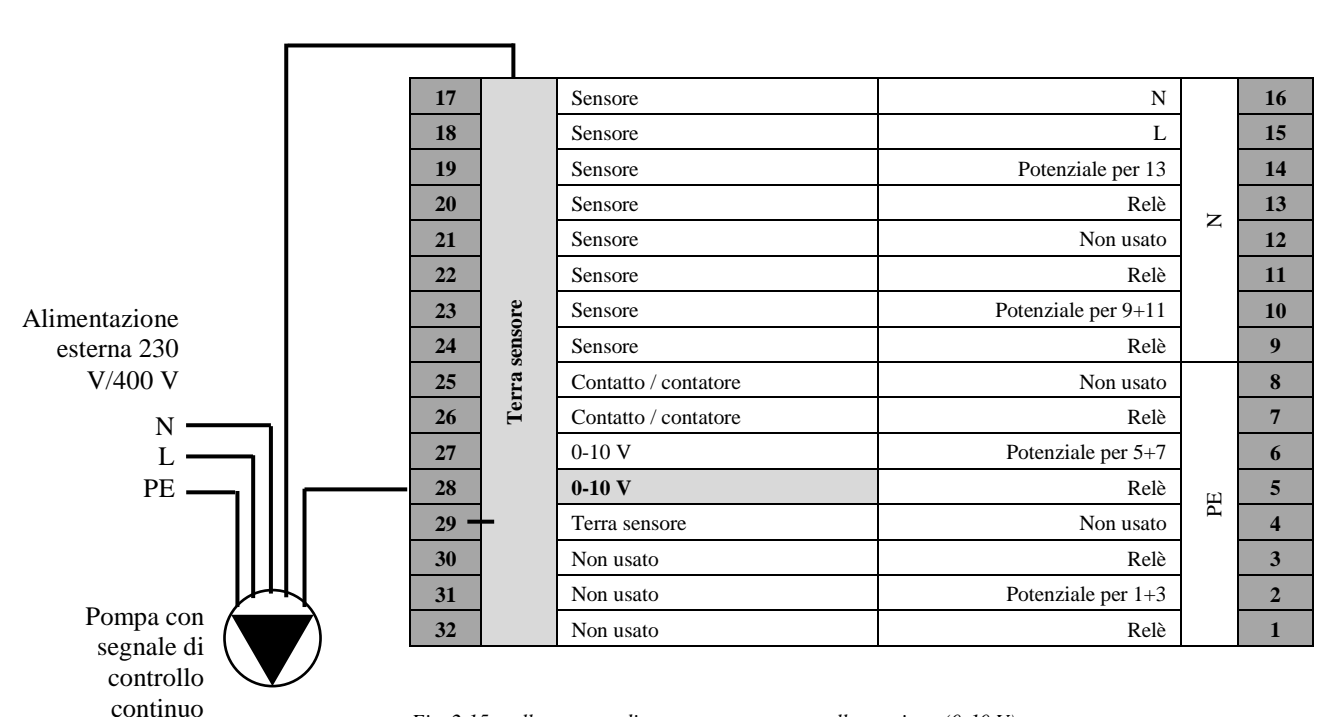

#### **Pompe con controllo continuo**

*Fig. 2.15: collegamento di una pompa con controllo continuo (0-10 V)*

### **2.2.6 Collegamento con la pompa di calore**

Il regolatore HPM è in grado di controllare la pompa di calore Panasonic tramite un segnale (di richiesta) di contatto. La comunicazione tramite segnale di contatto offre unicamente la possibilità di inviare una richiesta per i circuiti di riscaldamento tramite il segnale.

La comunicazione diretta con la pompa di calore mediante una porta di comunicazione offre al regolatore il vantaggio di poter inviare gli attuali setpoint di temperatura di mandata per il riscaldamento o il raffreddamento, nonché per l'acqua calda sanitaria. È inoltre possibile controllare a cascata fino a 3 pompe di calore tramite regolatori HPM. Un regolatore aggiuntivo HPM(2) è necessario per il controllo della seconda e della terza pompa di calore in una cascata.

#### Attivazione tramite contatto

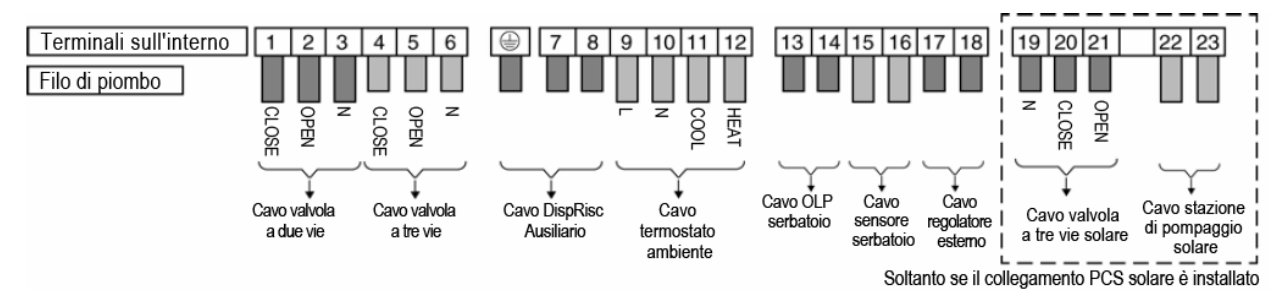

*Fig. 2.16: collegamenti esterni a una pompa di calore Panasonic Aquarea*

Il regolatore HPM può inviare una richiesta di calore alla pompa di calore mediante un segnale di attivazione (sblocco). Una richiesta di calore comporterà la chiusura del contatto. La pompa di calore fornisce, quindi, una temperatura di mandata generata dalla propria curva di riscaldamento interno (che è memorizzata nell'unità di funzionamento della pompa di calore). Il regolatore HPM non è in grado di apportare modifiche a questa temperatura di mandata tramite il segnale di contatto. Nei sistemi con controllo dell'acqua calda sanitaria, il processo di caricamento del serbatoio dell'acqua calda sanitaria non è controllato dal regolatore HPM, bensì dalla strategia di controllo interno della pompa di calore.

A seconda del sistema desiderato (produzione di calore per l'acqua calda sanitaria + riscaldamento, o solo riscaldamento), il segnale di attivazione dell'HPM deve essere collegato alle connessioni esterne della pompa di calore elencate di seguito.

**Per il riscaldamento e l'acqua calda sanitaria:** funzione "Termostato ambiente" - Morsetto  $9 + 12$ 

**Solo per riscaldamento:** funzione "Segnale di controllo esterno/selettore remoto" - Morsetto  $17 + 18$ 

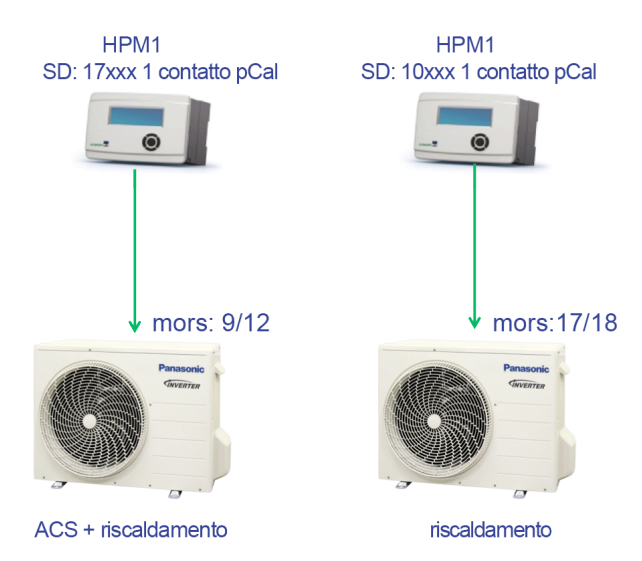

*Fig. 2.17: attivazione della pompa di calore attraverso il contatto*

Nei sistemi per riscaldamento e produzione di acqua calda sanitaria con una sola pompa di calore, nonché nei sistemi a cascata in cui il riscaldamento e la produzione di acqua calda sanitaria sono garantiti dall'HP1, deve essere utilizzata la funzione **"Termostato ambiente" (morsetti 9 e 12)**. In questo caso, la pompa di calore può decidere quando il serbatoio dell'acqua calda sanitaria deve essere caricato tramite la propria gestione dell'acqua calda sanitaria (controllando la valvola di commutazione e calcolando la temperatura di mandata necessaria).

La funzione **"Segnale di controllo esterno / selettore remoto" (morsetti 17 e 18)** viene sempre utilizzata quando la pompa di calore viene impiegata solo per produrre calore per il riscaldamento. In questo caso, o se la pompa di calore è un sistema a cascata con altre pompe di calore (HP2 e HP3), la pompa di calore non è responsabile del caricamento di un serbatoio di acqua calda sanitaria.

In un sistema in cui la pompa di calore viene controllata mediante contatto, gli schemi di sistema che includono i circuiti di acqua calda sanitaria non possono essere caricati nel regolatore HPM poiché il regolatore non ha modo di controllare il caricamento di un serbatoio di acqua calda sanitaria. Di conseguenza, non è possibile visualizzare la temperatura corrente nel serbatoio dell'acqua calda sanitaria o modificare i setpoint per le temperature dell'acqua calda sanitaria nella grafica Web del regolatore HPM.

## **Porta di comunicazione**

La piena funzionalità del regolatore HPM può essere sfruttata unicamente se la pompa di calore è collegata al regolatore tramite la porta di comunicazione. In questa modalità di funzionamento, il regolatore HPM funge da dispositivo sostitutivo per l'unità operativa nella pompa di calore. Il cavo adattatore deve essere collegato al circuito stampato principale all'interno della pompa di calore anziché all'unità operativa. Tutte le configurazioni di base per l'avvio iniziale della pompa di calore devono essere effettuate tramite il menu del regolatore HPM.

Durante la comunicazione tra il regolatore HPM e la pompa di calore, il regolatore HPM trasferisce il setpoint della temperatura di mandata calcolata alla pompa di calore. La pompa di calore controlla i propri attuatori (pompa, compressore, ventola, riscaldamento elettrico), per fornire la temperatura desiderata in corrispondenza dell'uscita del flusso della pompa di calore.

Se necessario, l'HPM cambia la modalità di funzionamento della pompa di calore su "serbatoio" (carico serbatoio acqua calda sanitaria) e fornisce la temperatura di mandata desiderata. La valvola di commutazione è controllata dalla pompa di calore.

A seconda del tipo di pompa di calore, può anche essere effettuato il passaggio al funzionamento di raffreddamento. Il setpoint della temperatura di mandata e i criteri per il passaggio al funzionamento di raffreddamento possono essere regolati nel menu per i circuiti di riscaldamento nel regolatore HPM.

Le immagini riportate qui sotto mostrano il collegamento dell'unità operativa sul circuito stampato al quale il cavo adattatore deve essere collegato.

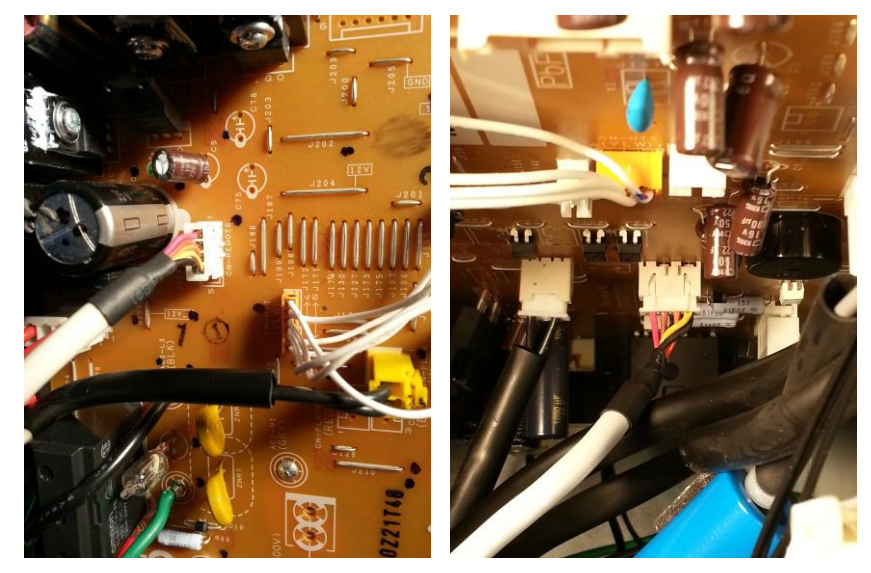

*Fig. 2.18: Split: in alto a sinistra - pos. di collegamento - Mono: al centro a destra*

Nelle pompe di calore split o monoblocco, i connettori del cavo adattatore si trovano in punti diversi del circuito stampato. Sul circuito stampato principale, i connettori sono etichettati con "CN-REMOTE" per una pompa di calore split e "CN-REMOTE2" per una pompa di calore monoblocco. In caso di sostituzione dei cavi, l'alimentazione della pompa di calore e del regolatore deve essere disattivata.

Una volta regolati i parametri di base nell'HPM, l'altra estremità del cavo adattatore deve essere collegata all'interfaccia BUS dell'HPM. Se il collegamento è stato eseguito correttamente, la pompa di calore emette un segnale acustico.

Come accessori, sono disponibili due cavi adattatori diversi per il collegamento tra l'HPM e la pompa di calore. Essi sono stati sviluppati appositamente per la comunicazione con le pompe di calore split e monoblocco Panasonic e funzionano soltanto se combinati correttamente.

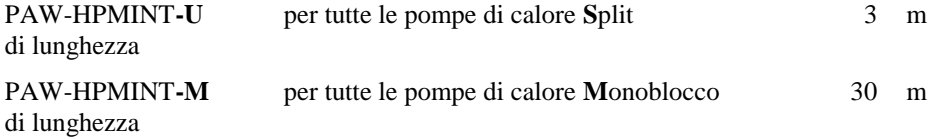

## **Cascata tramite attivazione del contatto**

Sfruttando un segnale di contatto, è possibile controllare fino a 3 pompe di calore in una cascata. Questa operazione richiede l'utilizzo di corretti collegamenti esterni per la pompa di calore. A seconda del sistema in questione, è necessario utilizzare il morsetto 9/12 o il morsetto 17/18.

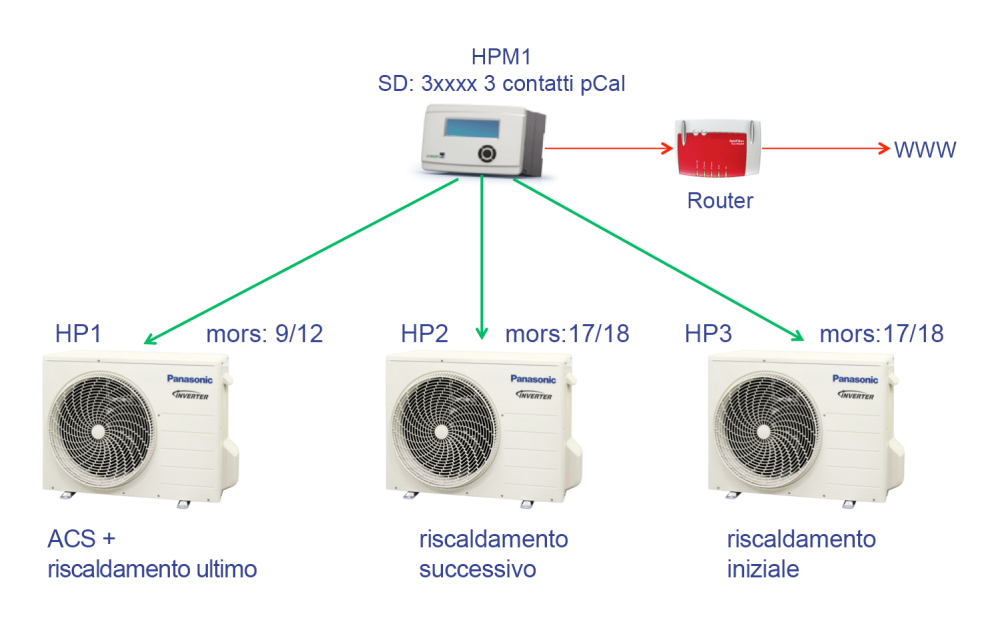

*Fig. 2.19: sistema a cascata con sblocco tramite contatto*

## **Cascata tramite comunicazione**

I sistemi in cui viene controllata più di una pompa di calore mediante la porta di comunicazione richiedono sia regolatori HPM(2) aggiuntivi, sia il cavo adattatore appropriato per le pompe di calore due e tre aggiuntive. I regolatori HPM devono essere collegati tramite uno switch Ethernet/LAN (vedere figura sotto). Quando si caricano gli schemi di sistema appropriati, le funzioni verranno automaticamente adattate in ciascun regolatore e verranno rilasciati indirizzi IP fissi.

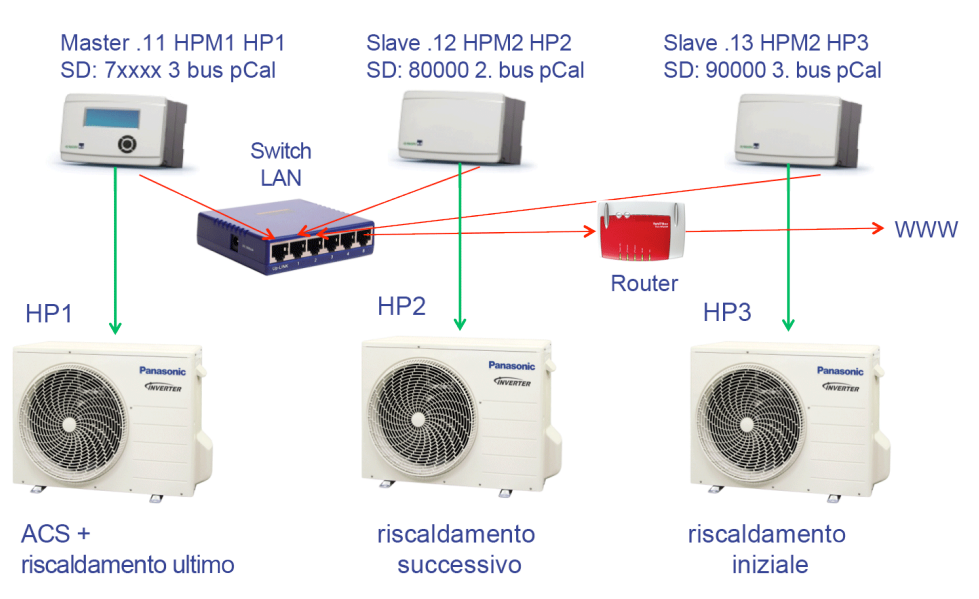

*Fig. 2.20: sistema a cascata con comunicazione tramite BUS*

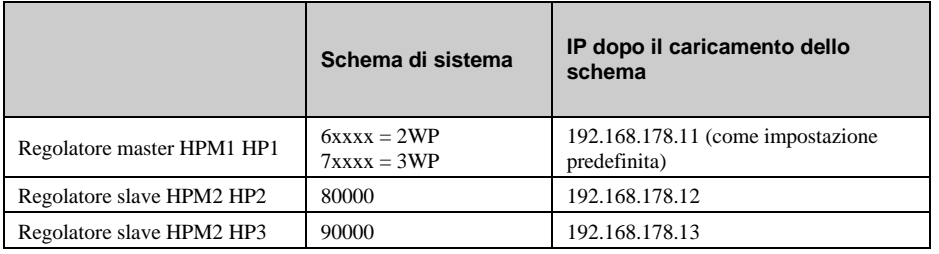

*Tabella 2.1: schema/indirizzo IP in sistema a cascata*

Quando l'indirizzo IP viene cambiato nei regolatori slave, il caricamento dello schema di sistema deve avvenire prima che il regolatore sia collegato allo switch LAN.

## **3.1 Selezione di uno schema di sistema strumento HPM**

Lo strumento HPM è un software basato sul Web accessibile dall'indirizzo [www.hpmtool.eu](file:///F:/_EXIGO/PANASONIC/BedienHB/www.hpmtool.eu) utilizzando un browser Internet standard.

Lo strumento HPM consente di selezionare in modo facile e veloce lo schema di sistema corretto per l'impianto di riscaldamento.

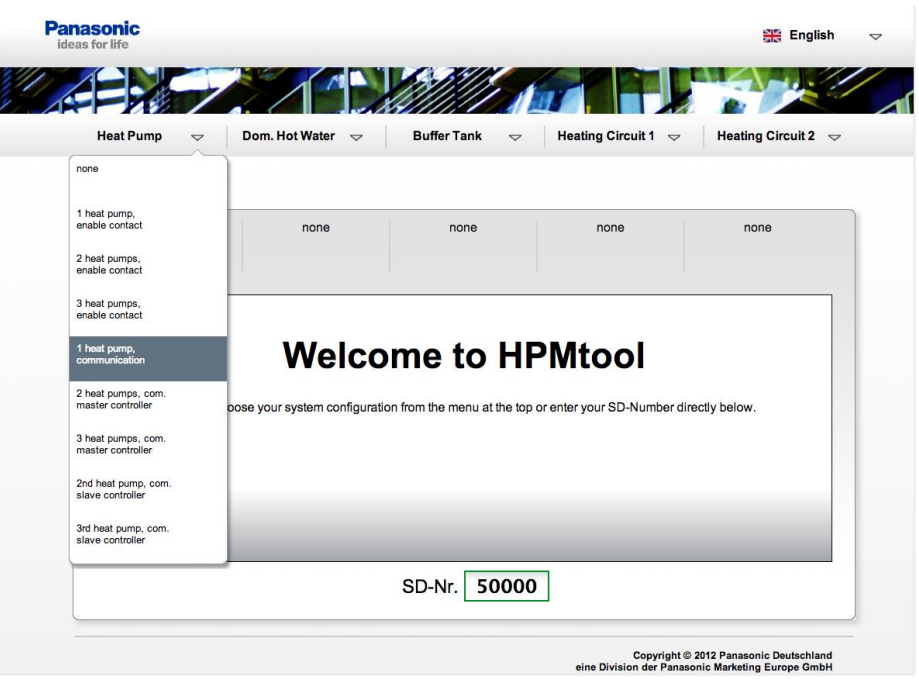

*Fig. 3.1: scelta del generatore di calore - pompe di calore*

È necessario selezionare i moduli corrispondenti per i componenti principali del sistema (generatore di calore - pompe di calore, acqua calda sanitaria, circuito di riscaldamento 1+2). I moduli selezionati vengono combinati in uno schema di sistema. Lo strumento HPM genera, quindi, un numero dello scherma di sistema che deve essere inserito nell'HPM durante la fase di avvio.

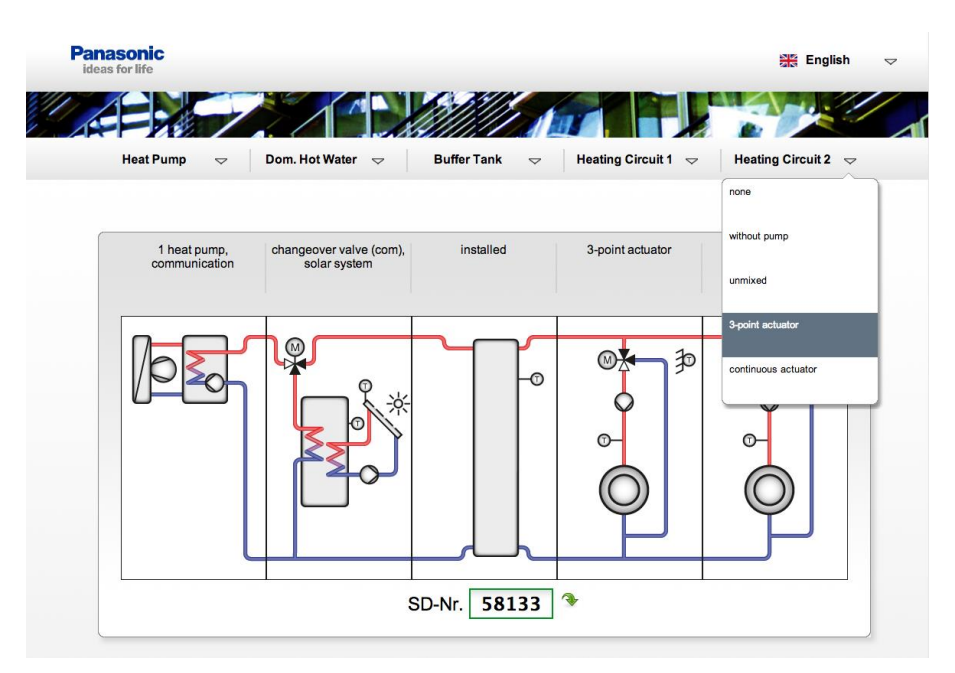

*Fig. 3.2: selezione del circuito di riscaldamento 2 - la struttura del sistema è completata*

Se uno schema di sistema selezionato è disponibile, questo è indicato da un simbolo situato alla destra del numero:

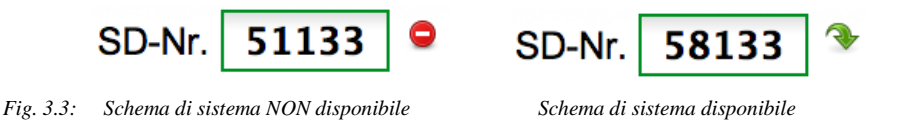

Se lo schema di sistema desiderato non è disponibile, è sufficiente scegliere la soluzione disponibile più vicina e, quindi, effettuare le regolazioni necessarie manualmente durante l'installazione iniziale, al fine di impostare il regolatore per l'impianto di riscaldamento.

Quando la selezione è terminata, lo strumento HPM offrirà la possibilità di stampare o scaricare la documentazione corretta in formato PDF o Excel.

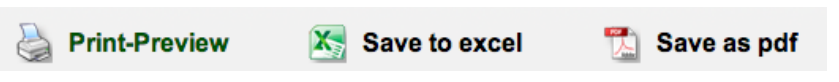

*Fig. 3.4: opzioni di esportazione della documentazione*

La documentazione include la presentazione grafica dello schema di sistema, il numero corrispondente dello schema e la designazione dei morsetti di ingresso e di uscita.

| changeover valve<br>installed<br>1 heat pump,<br>communication<br>(com).<br>solar system |          | 3-point actuator           | 3-point actuator  |          |                        |
|------------------------------------------------------------------------------------------|----------|----------------------------|-------------------|----------|------------------------|
| Զ                                                                                        | Θ        | 和<br>⋒⋡<br>ത<br>$^{\circ}$ |                   |          |                        |
|                                                                                          |          |                            |                   |          |                        |
|                                                                                          |          |                            |                   |          |                        |
|                                                                                          | 17       | temp.sensor                | N                 | 16<br>15 |                        |
| HC1 flow temperature                                                                     | 18<br>19 | temp.sensor                | L                 | 14       |                        |
| <b>HC2 flow temperature</b>                                                              | 20       | temp.sensor                | ground for 13     | 13       |                        |
|                                                                                          | 21       | temp.sensor                | relay<br>not used | 12       | HC1 pump               |
| Solar collector temperature                                                              | 22       | temp.sensor                | relay             | 11       | <b>HC1 valve CLOSE</b> |
| Heat Pump / Strategy Buffer tank temperature                                             | 23       | temp.sensor<br>temp.sensor | ground for 9+11   | 10       |                        |
|                                                                                          | 24       | temp.sensor                | relay             | 9        | <b>HC1 valve OPEN</b>  |
|                                                                                          | 25       | counter                    | not used          | 8        |                        |
|                                                                                          | 26       | contact                    | relay             | 7        | Solar pump             |
|                                                                                          | 27       | 0.10V                      | ground for 5+7    | 6        |                        |
|                                                                                          | 28       | 0.10V                      | relay             | 5        | HC2 pump               |
|                                                                                          | 29       | sensor/contact ground      | not used          | 4        |                        |
|                                                                                          | 30       | not used                   | relay             | 3        | <b>HC2 valve CLOSE</b> |
|                                                                                          | 31       | not used                   | ground for 1+3    | 2        |                        |

*Fig. 3.5: anteprima di stampa*

Quando si inserisce il numero dello schema di sistema ("58133" nell'esempio sopra), nell'HPM durante la fase di avvio iniziale, il regolatore configura automaticamente i propri morsetti di ingresso e uscita e i parametri in conformità alla documentazione dello strumento HPM.

L'appendice di questo manuale contiene una selezione degli schemi di sistema utilizzati più di frequente (nel caso in cui non sia disponibile una connessione Internet).

La visualizzazione grafica del server Web integrato nell'unità HPM viene regolata automaticamente in base allo schema di sistema selezionato. L'immagine panoramica nel server Web corrisponde a quella dello schema selezionato nello strumento HPM.

## **3.2 Caricamento dello schema di sistema**

Quando lo schema di sistema viene caricato, l'HPM esegue una configurazione automatica dei relativi parametri in base allo schema di sistema selezionato.

- Tutti i morsetti di ingresso e di uscita verranno assegnati e configurati in conformità allo schema di sistema.
- Tutte le funzioni importanti vengono attivate e i relativi parametri vengono regolati.

**A questo punto, il regolatore è pronto al funzionamento.**

**NOTA: I selettori delle modalità operative nell'HPM e nella pompa di calore verranno portati in posizione "OFF". Affinché il sistema possa iniziare a funzionare, è necessario spostare questi selettori nella posizione "AUTO".**

Ovviamente, la configurazione dei parametri generata automaticamente può essere regolata o modificata manualmente in un secondo momento. Ciò significa che è anche possibile controllare sistemi che non sono interamente coperti dagli schemi di sistema preconfigurati. Al momento della consegna del regolatore, di norma non viene assegnato alcuno schema di sistema e i programmi di controllo sono inattivi.

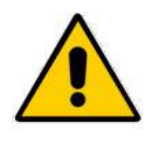

#### **ATTENZIONE:**

**Quando lo schema di sistema viene caricato, l'alimentazione non deve essere scollegata. In caso contrario, la configurazione non viene completata e sarà necessario ripetere la configurazione automatica (vedere il capitolo "Configurazione manuale").**

## **3.2.1 Caricamento iniziale dello schema di sistema**

Se il regolatore HPM rileva che nessuno schema di sistema è stato caricato, all'utente viene automaticamente richiesto di selezionare una lingua e inserire il numero di schema.

- 1. Accendere il regolatore ed effettuare i passaggi indicati sul display.
- 2. Il regolatore chiederà quale lingua deve essere visualizzata sul display. La lingua predefinita è il tedesco. Se si desidera impostare questa lingua, è sufficiente premere il tasto "OK". In caso contrario, utilizzare "+" e "-" per selezionare una lingua e premere "OK" per impostarla. La lingua può essere modificata in qualsiasi momento dal menu "globale / assistenza / software"
- 3. Viene visualizzato il messaggio "Please configure all system data, then load diagram with coldstart=1 [OK]". Premere "OK".
- 4. Il display passa automaticamente al menu "schema sistema".
- 5. Modificare il parametro **schemaSist** impostando il numero dello schema di sistema utilizzando "+", "-" e "OK".
- 6. Premere il tasto "GIÙ" per selezionare il parametro **type sensor**. La modifica dell'impostazione predefinita ("0") è unicamente necessaria se viene utilizzato un sensore estraneo (1 = Ni1000, 2 = NI1000LG). Scegliere il tipo di sensore desiderato per il sistema usando "+", "-" e "OK".
- 7. Quando si seleziona uno schema di sistema che include la comunicazione con le pompe di calore (4xxxx; 5xxxx, 6xxxx, 7xxxx), i tipi di pompa di calore devono essere immessi nei parametri **tipo pC1**, **tipo pC2** e **tipo pC3**. In questi parametri, è necessario inserire l'identificazione "-1" in base all'etichetta apposta sulla pompa di calore (ad es., "SXC12D90E8-1"). "+", "- " e "OK" consentono la regolazione di ogni carattere nella riga.
- 8. Se il tipo inserito non viene accettato quando si preme "OK", non è possibile stabilire la comunicazione con una pompa di calore di questo tipo. Nell'appendice è riportata una panoramica di tutte le pompe di calore compatibili.
- 9. Utilizzare "GIÙ" per selezionare il parametro **avvio a freddo**. Impostare il parametro su "1" usando "+". Premere "OK".
- 10. Quando sul display viene visualizzato "SYSTEM XXXXX LOADED", significa che l'operazione è completata. A questo punto, il regolatore è pronto per l'uso.

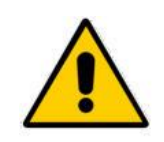

#### **ATTENZIONE:**

**Quando si esegue un avvio a freddo, tutte le regolazioni precedentemente effettuate vengono perdute e tutti i parametri vengono ripristinati ai valori predefiniti.**

### **3.2.2 Ricaricamento dello schema di sistema**

Lo schema di sistema può essere ricaricato in qualsiasi momento, ad esempio, se la configurazione automatica era incompleta a causa di un'interruzione di corrente o se si desidera selezionare uno schema diverso. Effettuare i passaggi riportati di seguito.

- 1. Tenere premuto "OK" fino a quando il regolatore non richiede un codice di accesso. Tramite "+", "-" e "OK", inserire il codice di accesso "4444".
- 2. Premere il tasto "OK"; il regolatore passa al menu "MCR/BMS". Premendo il tasto "SU" si passa al menu principale.
- 3. Utilizzando il tasto "GIÙ", selezionare la voce di menu "Schema sistema". Premere "OK" per accedere al menu "Schema sistema".
- 4. Cambiare il parametro **schemaSist** impostando il numero del proprio schema di sistema selezionato tramite "+", "-" e "OK".
- 5. Premere il tasto "GIÙ" per selezionare il parametro **type sensor**. La modifica dell'impostazione predefinita ("0") è unicamente necessaria se viene utilizzato un sensore estraneo (1 = Ni1000, 2 = NI1000LG). Scegliere il tipo di sensore desiderato per il sistema usando "+", "-" e "OK".
- 6. Quando si seleziona uno schema di sistema che include la comunicazione con le pompe di calore (4xxxx; 5xxxx, 6xxxx, 7xxxx), i tipi di pompa di calore devono essere immessi nei parametri **tipo pC1**, **tipo pC2** e **tipo pC3**. In questi parametri, è necessario inserire l'identificazione "-1" in base all'etichetta apposta sulla pompa di calore (ad es., "SXC12D90E8-1"). "+", "- " e "OK" consentono la regolazione di ogni carattere nella riga.
- 7. Se il tipo inserito non viene accettato quando si preme "OK", non è possibile stabilire la comunicazione con una pompa di calore di questo tipo. Nell'appendice è riportata una panoramica di tutte le pompe di calore compatibili.
- 8. Utilizzare "GIÙ" per selezionare il parametro **avvio a freddo**. Modificare il parametro su "1" con "+". Premere "OK".
- 9. Quando sul display viene visualizzato "SYSTEM XXXXX LOADED", significa che il processo è completo. A questo punto, il regolatore è pronto per l'uso.

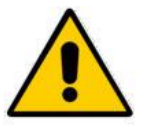

#### **ATTENZIONE:**

**Quando si esegue un avvio a freddo, tutte le regolazioni precedentemente effettuate vengono perdute e tutti i parametri vengono ripristinati ai valori predefiniti**.

### **3.2.3 Configurazione manuale (caricamento dello schema "99999")**

Se lo strumento HPM non fornisce un numero di schema di sistema adeguato per il sistema attuale, è possibile selezionare lo schema "99999" e quindi configurare manualmente l'intero regolatore.

Dopo aver impostato il tipo di pompa di calore su "1 = sblocco tramite contatto" o sul tipo di prodotto effettivo (ad esempio, "SXC12D90E8-1") oppure su "" "(nessun tipo) = pCal non esistente", la selezione degli altri circuiti di controllo (serbatoio polmone, circuito acqua calda sanitaria e circuiti di riscaldamento) deve essere impostata su un valore (0, 1, 2). Quando si esegue un avvio a freddo, il regolatore sarà stato inizializzato di recente.

Dopo l'avvio a freddo, tutti i morsetti di ingresso e di uscita dei circuiti di controllo devono essere assegnati in base alle specifiche del sistema.

Per una configurazione manuale, effettuare i passaggi elencati di seguito:

- 1. Tenere premuto "OK" fino a quando il regolatore non richiede un codice di accesso. Tramite "+", "-" e "OK", inserire il codice di accesso "4444".
- 2. Premere il tasto "OK"; il regolatore passa al menu "MCR/BMS". Premendo il tasto "SU" si passa al menu principale.
- 3. Utilizzando il tasto "GIÙ", selezionare la voce di menu "Schema sistema". Premere "OK" per accedere al menu "Schema sistema".
- 4. Cambiare il parametro **schemaSist** in "99999" tramite "+", "-" e "OK".
- 5. Premere il tasto "GIÙ" per selezionare il parametro **type sensor**. La modifica dell'impostazione predefinita ("0") è unicamente necessaria se viene utilizzato un sensore estraneo (1 = Ni1000, 2 = NI1000LG). Scegliere il tipo di sensore desiderato per il sistema usando "+", "-" e "OK".
- 6. Per selezionare il numero di pompe di calore, e se il collegamento tra pompa di calore e regolatore avviene tramite interruttore di contatto o porta di comunicazione, è necessario impostare i parametri **tipo pCx** riportati di seguito come specificato.
	- Se il collegamento tra l'HPM e la pompa di calore avviene tramite interruttore di contatto, è necessario impostare **tipo pC=1**.
	- Se il collegamento tra l'HPM e la pompa di calore avviene tramite la porta di comunicazione, è necessario inserire il tipo appropriato nei parametri **tipo-HP1, tipo-HP2** e **tipo-HP3**. In questi parametri, è necessario inserire l'identificazione "-1" in base all'etichetta apposta sulla pompa di calore (ad es., "SXC12D90E8-1").

Se non viene apportata alcuna modifica ai parametri **tipo pCx**, nella struttura non sarà inserito un programma di pompa di calore.

 Il tasti "+", "-" e "OK" consentono la regolazione di ciascun carattere della riga. Se il tipo inserito non viene accettato quando si preme "OK", non è possibile stabilire la comunicazione con una pompa di calore di questo tipo. Nell'appendice è riportata una panoramica di tutte le pompe di calore compatibili.

A questo punto, è necessario regolare gli altri circuiti di controllo proseguendo la procedura.

- 7. Utilizzare "GIÙ" per selezionare il parametro **polmone.** Regolare il parametro in base alle esigenze del sistema  $(0 =$  nessun serbatoio polmone incluso,  $1 =$  serbatoio polmone incluso).
- 8. Utilizzare "GIÙ" per selezionare il parametro **num ACS.** Regolare il parametro in base alle esigenze del sistema  $(0 =$ nessun circuito acqua calda sanitaria incluso,  $1 =$  circuito acqua calda sanitaria incluso)
- 9. Utilizzare "GIÙ" per selezionare il parametro **num cR.** Regolare il parametro in base alle esigenze del sistema (0 = nessun circuito di riscaldamento incluso,  $1 =$ un solo circuito di riscaldamento incluso,  $2 =$  due circuiti di riscaldamento inclusi)
- 10. Utilizzare "GIÙ" per selezionare il parametro **avvio a freddo**. Modificare il parametro su "1" con "+". Premere "OK".
- 11. Quando sul display viene visualizzato "SYSTEM 99999 LOADED", significa che il processo è completo. Il regolatore è stato strutturato.
- 12. Quando si effettua questo tipo di installazione iniziale, è importante ricordare che l'assegnazione dei morsetti di ingresso e di uscita e la regolazione dei circuiti di controllo devono essere eseguite manualmente.

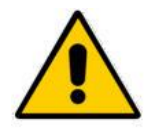

#### **ATTENZIONE:**

**Quando si esegue un avvio a freddo, tutte le regolazioni precedentemente effettuate vengono perdute e tutti i parametri vengono ripristinati ai valori predefiniti.**

Quando viene effettuata la configurazione, questa può essere salvata in memoria. A questo scopo, il regolatore deve essere collegato a un PC o a un notebook e deve essere utilizzato il software appropriato (ad esempio **hpm-read** ... lettura delle impostazioni dei parametri, **hpm-write** ... riscrittura delle impostazioni dei parametri nel regolatore, **hpm-control** ... controllo remoto tramite PC)

## **3.3 Regolazioni aggiuntive**

Una volta caricato lo schema di sistema, è possibile effettuare ulteriori regolazioni. Esse riguardano alcuni aspetti necessari, come l'adattamento della porta di comunicazione in base alle impostazioni delle pompe di calore (configurazione di base) e ai parametri per adattare il regolatore all'impianto di riscaldamento (curva di riscaldamento, setpoint, limiti di temperatura)

I capitoli successivi spiegano la struttura dei menu del regolatore HPM e lo sblocco attraverso il codice di accesso.

### **3.3.1 Struttura del menu**

Dalla visualizzazione predefinita, è possibile accedere al menu tramite il tasto "OK". Aprire la struttura del menu tramite il menu "**MCR-BMS**" (che sta per "misura, controllo, regolazione - Building Management System"). Compare un elenco di tutti i moduli. Da questa struttura, selezionare il modulo che si desidera analizzare o di cui si vuole modificare un parametro.

Le sezioni "**Globale**","**Interfacce**","**Configurazione**","**Schema sistema**" e **"System overview"** sono destinate principalmente al personale tecnico. Tutti i parametri contenuti in queste sezioni devono essere gestiti con attenzione.

Il menu utilizza la struttura riportata di seguito.

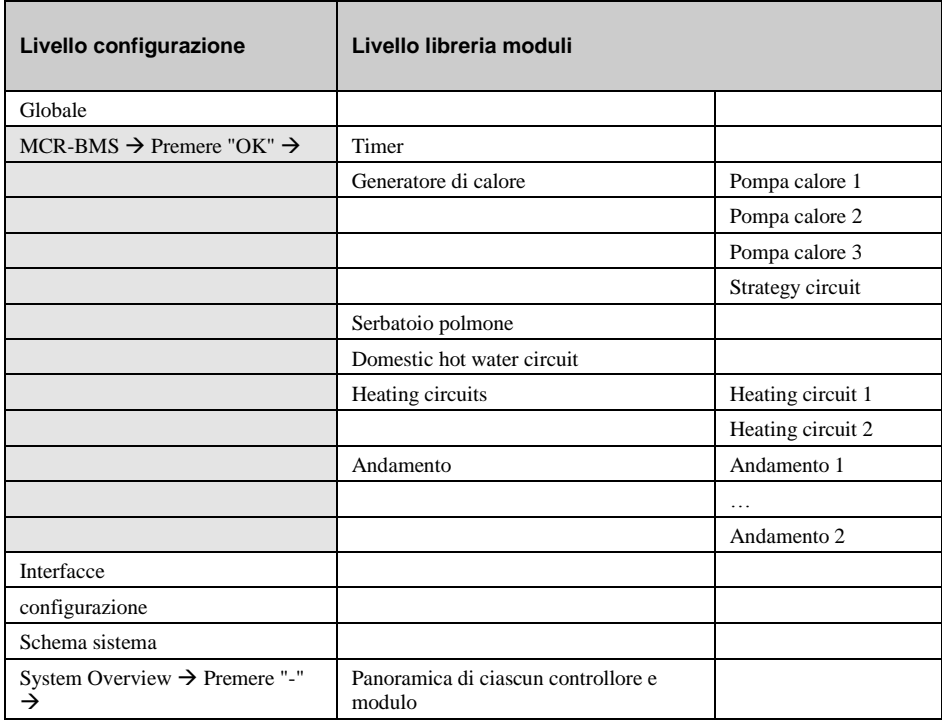

*Tabella 1: struttura del menu*

I menu ombreggiati possono essere utilizzati da qualsiasi utente del sistema. Gli altri menu sono accessibili unicamente per il personale tecnico. Essi possono essere aperti inserendo il codice per il livello di accesso 4 (che si conferma con il tasto "OK") spostandosi all'esterno del menu "MCR-BMS" con il tasto "SU".

Ciascun modulo (tranne il timer) utilizza la struttura riportata di seguito.

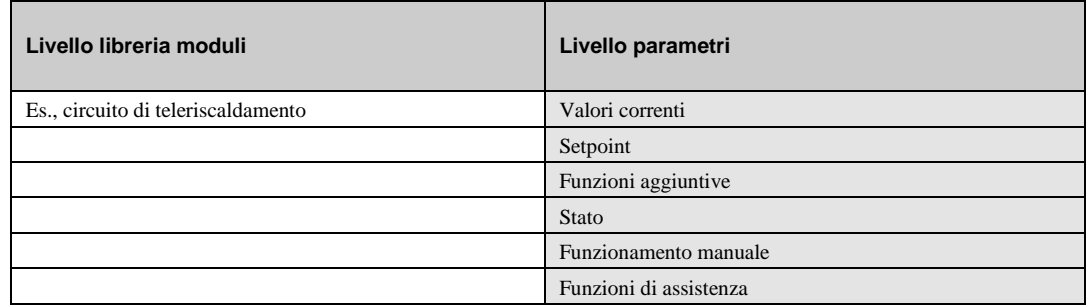

*Tabella 3.2: struttura del menu in un modulo libreria*

L'appendice contiene una descrizione dettagliata della struttura del menu del regolatore HPM.

## **3.3.2 Codici di accesso**

Se nessuno dei codici di accesso è stato inserito, il regolatore visualizza solo una quantità limitata di informazioni (parametri).

Per visualizzare ulteriori informazioni o per effettuare regolazioni, è necessario prima inserire un codice di accesso in base alla procedura indicata di seguito.

- 1. Se la visualizzazione predefinita non viene mostrata, premere il tasto "SU" fino a quando non compare.
- 2. Tenere premuto "OK". Verrà chiesto di inserire il codice di accesso cifra per cifra.
- 3. Utilizzare "+" e "-" per selezionare la cifra.
- 4. Premere il tasto "OK" per inserirla. La visualizzazione passa automaticamente alla cifra successiva.
- 5. Una volta che il codice di accesso è stato inserito correttamente, questo viene mostrato dal regolatore sul display.

Sono disponibili 5 diversi livelli di accesso:

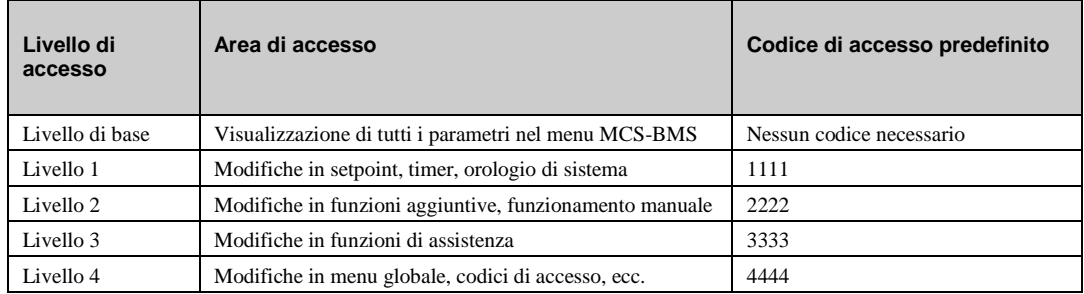

*Tabella 3.3: codici di accesso*

I codici di accesso possono essere impostati nel menu "Globale - assistenza - codice di accesso".

## **3.3.3 Configurazione di base Aquarea (necessaria solo per il collegamento tramite Bus)**

Il regolatore HPM funge da dispositivo sostitutivo per l'unità operativa Aquarea. Tutte le regolazioni dei parametri necessari per l'installazione iniziale della pompa di calore, pertanto, devono essere eseguite tramite la struttura del menu dell'HPM. Queste includono la configurazione di base necessaria e i parametri descritti nei manuali d'uso e di assistenza delle pompe di calore Panasonic.

A questo scopo, premere il tasto "OK" nel menu predefinito e aprire il menu "MCR/BMS". Selezionare la voce "**generatore di calore**" Utilizzando "GIÙ" e accedere al menu con "OK". A seconda dello schema di sistema caricato (una o più pompe di calore), la struttura del menu del modulo pompa di calore viene visualizzata automaticamente, oppure sarà necessario selezionare la pompa di calore 1-3 utilizzando "SU", "GIÙ" e "OK".

- Nel menu della pompa di calore, selezionare il menu "**funzione**" utilizzando "GIÙ "e "OK".
- Nel menu "**funzione**", selezionare la voce di menu "**Aquarea**" utilizzando "GIÙ" e "OK".
- Nel menu "**Aquarea**", selezionare la voce di menu "**impostazioni**" utilizzando "GIÙ" e "OK".

Questo menu contiene i parametri più importanti, riportati unitamente ai relativi valori predefiniti nella tabella qui sotto. Alcuni parametri verranno già regolati automaticamente alla selezione dello schema di sistema (ad esempio, integrazione o meno dei serbatoi di acqua calda sanitaria).

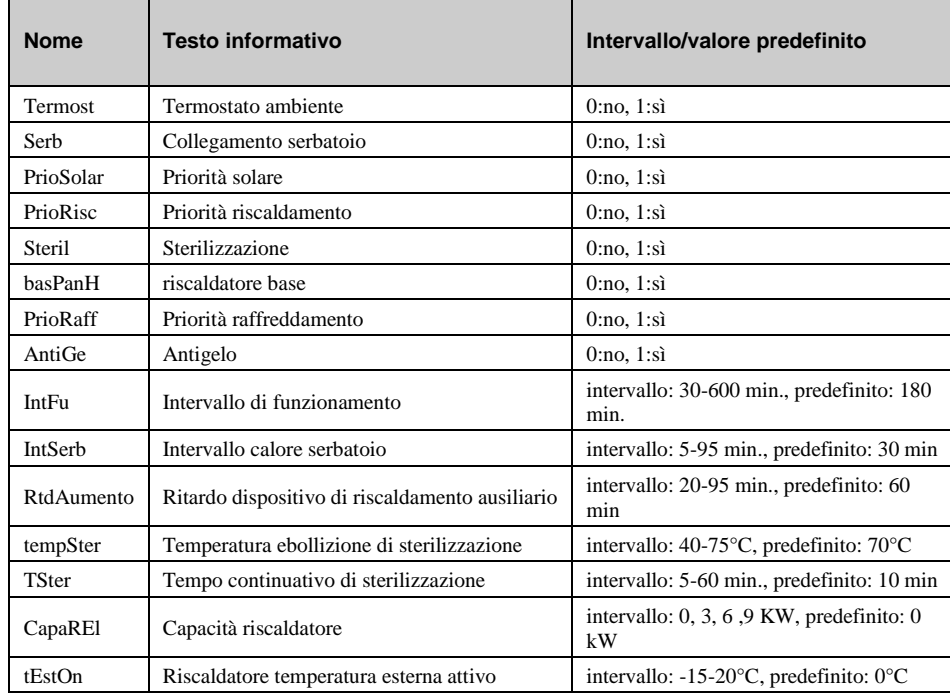

*Tabella 3.4: parametri di impostazione Aquarea*

Dopo aver regolato i parametri, l'alimentazione della pompa di calore deve essere disattivata per poter collegare il cavo adattatore PAW-HPINT-x al circuito stampato principale all'interno della pompa di calore (al posto del cavo proveniente dall'unità operativa). L'altra estremità del cavo adattatore deve essere collegata all'interfaccia BUS del regolatore HPM. Se il collegamento è stato eseguito correttamente, la pompa di calore emette un segnale acustico.

### **3.3.4 Acqua calda sanitaria - Setpoint**

Se per il serbatoio di acqua calda sanitaria devono esistere setpoint che si discostano dai valori di base (45°C), questi possono essere regolati. È possibile selezionare valori diversi per i tempi di occupazione 1 - 4, così come per il tempo di non-occupazione e il tempo di non-occupazione speciale (vacanza).

Per accedere al menu ed effettuare queste regolazioni a partire dalla visualizzazione standard, premere "OK" e selezionare "**domestic hot water (DHW**)" con "GIÙ". Accedere al menu con "OK", quindi selezionare "**setpoint**" e premere "OK". Questo menu contiene tutti i parametri necessari per i tempi di occupazione (SP-TOx) e nonoccupazione.

### **3.3.5 Circuiti di riscaldamento - Setpoint, curva di riscaldamento, limitazione setpoint**

Dopo aver caricato lo schema di sistema, l'HPM configura automaticamente i parametri del circuito di riscaldamento per il calcolo della temperatura di mandata per impianti di riscaldamento a pavimento in base alle condizioni atmosferiche. Pertanto, è stata scelta una **curva di riscaldamento** piatta (inclinazione: **inclCuRis** = 0,5), unitamente a un piccolo **esponente** (esponente radiatore: **espCuRi** = 1,10) e un pratico **punto base** (**pBaseTOx** = 22°C). Questi parametri possono essere trovati nel menu "heating circuits / heating circuit x / setpoint".

Per accedere al menu ed effettuare le regolazioni, premere il tasto "OK" (a partire dalla visualizzazione predefinita) selezionare "**heating circuits"** con "GIÙ" e aprire il menu con "OK". Nel menu successivo, sarà probabilmente necessario selezionare il circuito di riscaldamento. Selezionare "**setpoint**" con "GIÙ" e accedere al menu con "OK". Questo menu contiene tutti i parametri necessari per la curva di riscaldamento.

Per sistemi di riscaldamento alternativi, effettuare le regolazioni riportate di seguito.

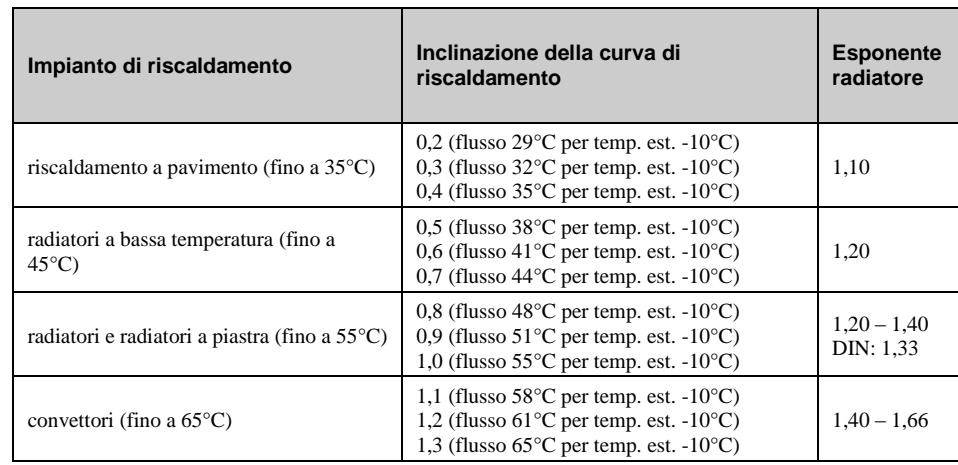

*Tabella 3.3: panoramica impianti di riscaldamento / curva di riscaldamento*

Quando si seleziona una curva di riscaldamento >0,5, la funzione "**spegnimento estivo**" verrà automaticamente impostata su tipo=2 (custode 3 giorni). Ciò significa che la temperatura esterna deve trovarsi al di sopra della soglia impostata per 3 giorni consecutivi prima che il riscaldamento si imposti nella modalità di spegnimento estivo. Lo stesso principio vale se la temperatura esterna scende sotto la soglia di attivazione. Il parametro "**tipo**" può essere impostato manualmente a "1=custode comfort", nel menu "**heating circuits / heating circuit x / funzioni / spegnimento estivo**", se si desidera che lo spegnimento abbia un effetto immediato.

Nell'appendice del presente manuale è contenuto un grafico dei circuiti di riscaldamento più comunemente utilizzati.

A seconda della struttura dell'impianto di riscaldamento e dei materiali utilizzati, potrebbe essere necessario impostare una limitazione dei setpoint. Questa funzione garantisce che la temperatura di mandata non superi una temperatura massima impostata (limitazione), indipendentemente dalla curva di calore selezionata. I parametri di questa funzione posso essere attivati e impostati nel menu "**heating circuits, heating circuit x / funzioni / limitaz. setpoint**". I parametri "**MndMax**" e "**RichMaxMnd**" influiscono sulla limitazione dei setpoint (temperatura di mandata calcolata massima) e sulla limitazione della richiesta (temperatura di mandata richiesta massima).

### **3.3.6 Sistema - data e ora**

Nel menu **"timer/assistenza timer"**, è possibile impostare l'orologio di sistema del regolatore HPM. Per impostare l'orologio, premere il tasto "OK" dal menu predefinito. Premere nuovamente "OK" per accedere al menu **"timer"**. Usare "GIÙ" per selezionare **"assistenza timer"**, quindi accedere a questo menu premendo il tasto "OK". Questo menu contiene le voci di menu **"ora"** e **"data"**.

In questi menu, i parametri **"oraCo."** (ora corrente) e **"dataCo."** (data corrente) sono disponibili per la selezione e la modifica. I valori possono essere regolati usando "+", "-" e un nuovo valore immesso con "OK".

Per garantire il corretto funzionamento dei tempi di occupazione per l'acqua calda sanitaria e dei circuiti di riscaldamento, è indispensabile inserire i valori corretti per l'orologio di sistema. Se l'orologio di sistema utilizza un valore non corretto, è possibile che si verifichino errate riduzioni di temperatura durante la notte o durante le vacanze.

### **3.3.7 Tempi di occupazione**

Ogni circuito del cliente (acqua calda sanitaria, circuito di riscaldamento 1, circuito di riscaldamento 2) con la modalità silenziosa (quiet) della pompa di calore (utilizzabile solo quando si comunica tramite bus) dispone di un timer assegnato. Dopo che lo schema di sistema è stato caricato, tutti i timer sono impostati sul tempo di occupazione "mon-sun: 00:00 – 24:00 o'clock". Utilizzando questa impostazione, non avverrà alcuna riduzione della temperatura per l'acqua calda sanitaria e i circuiti di riscaldamento durante la notte. La pompa di calore, inoltre, non passa automaticamente alla modalità silenziosa.

Se durante la notte è necessario utilizzare riduzioni di temperatura, queste impostazioni possono essere modificate nei menu "DHM", "cRisc.1", "cRisc.2", "quiet", dopo aver selezionato il canale del timer nei menu "timer / selez. canale timer". È possibile impostare fino a 4 tempi di occupazione al giorno, con la possibilità di utilizzare tempi di occupazione per un gruppo di giorni nella stessa settimana.

Nei programmi di timer settimanale, l'orario di inizio e di fine dei tempi di occupazione non devono sovrapporsi. I tempi di occupazione che superano la fine di una giornata devono essere programmati con 2 tempi di occupazione (numTO=2; 1:18-24 o'clock; 2:0-6 o'clock)

I programmi annuali per i timer consentono di impostare tempi di non-occupazione speciali (max. 15) e tempi di occupazione speciali (max. 10). A seconda della data, è possibile impostare i tempi di utilizzo che si differenziano dai normali tempi di nonoccupazione (ad esempio, vacanze in una casa privata) e dai normali tempi di occupazione (ad esempio, un giorno feriale normale in una scuola). Per i giorni speciali che ricorrono con frequenza annuale, l'anno può essere impostato su "--" (ad esempio, 01.01.--).

Il menu del timer si apre premendo due volte "OK" prima che sul display venga mostrata la visualizzazione predefinita. Usare "GIÙ" per selezionare la scelta del canale "selez. canale timer.", quindi premere "OK". Selezionare il timer desiderato utilizzando "GIÙ" e premere "OK" per accedere. A questo punto, è possibile scegliere tra le voci di menu "weekly program", "special non-occupation time" o "special occupation time" che contengono i parametri di cui sopra.

### **3.3.8 Selettore delle modalità di funzionamento**

Il selettore delle modalità di funzionamento del regolatore e della pompa di calore è impostato su "OFF" dopo il caricamento dello schema di sistema. In questa posizione, non vengono calcolati setpoint di temperatura e non vengono attivate uscite di controllo. Per impostare il sistema nel funzionamento automatico, il selettore delle modalità deve essere posizionato su "AUTO". I selettori possono essere richiamati premendo "+" nella visualizzazione predefinita. Selezionare il selettore della modalità di funzionamento richiesto con "GIÙ". Usare "+" o "-" per impostare il selettore nella posizione desiderata e premere "OK".

## **3.3.9 Verifica della funzionalità**

La verifica dei sensori collegati e della corretta funzionalità delle uscite è una fase importante durante l'installazione iniziale.

### **Sensori**

Il valore misurato in ciascun sensore collegato può essere visualizzato nel menu "Valore corrente" di ogni modulo. In caso di mancanza di un sensore, o se il relativo cavo è rotto o ha subito un cortocircuito, questo stato verrà mostrato sulla visualizzazione predefinita (ad esempio, il messaggio di errore: "TI-input, trouble indication Term: xx"). Il menu "stato" di ciascun modulo indica l'errore che è stato riconosciuto e il sensore interessato dall'errore (ad esempio: sonda esterna troppo alta - rottura del cavo, sensore esterno troppo basso - cortocircuito del cavo o del sensore).

Azioni da effettuare:

- Risolvere eventuali problemi di cablaggio.
- Misurare il segnale / la resistenza del sensore scollegato. Se necessario, sostituire il sensore. Nell'appendice del presente manuale è contenuta una tabella dei valori di misurazione dei sensori.
- I sensori che sono stati assegnati dal caricamento dello schema di sistema, ma che non sono necessari o non sono collegati, devono essere eliminati nel menu "System – terminal assignment" nel modulo associato.

## **Uscite**

Per verificare la funzionalità delle pompe e delle valvole collegate, effettuare i passaggi indicati di seguito.

- 1. Impostare il selettore della modalità di funzionamento su "manuale".
- 2. Il menu "manuale" di ciascun modulo consente di effettuare il controllo manuale del componente collegato. Il valore del parametro "3" imposta le pompe e gli attuatori in 3 punti su "automatico". Il valore "101" eseguirà la stessa operazione per gli attuatori con controllo continuo (0 - 10 V).
- 3. La modifica del parametro su "0" induce il regolatore HPM ad emettere un segnale "CHIUSO" per gli attuatori in 3 punti, un segnale "OFF" per le pompe e un segnale di controllo 0% agli attuatori con controllo continuo (0 - 10 V).
- 4. La modifica del parametro su "1" induce il regolatore HPM ad emettere un segnale "APERTO" per gli attuatori in 3 punti e un segnale "ON" per i componenti con controllo in 2 punti. L'immissione di un valore compreso tra 0 e 10 consente di effettuare la verifica del segnale di controllo continuo completo (0 - 10 V).
- 5. Una volta eseguite le verifiche, tutti i valori devono essere ripristinati allo stato originale e il selettore delle modalità di funzionamento deve essere riportato su "AUTO".

### **3.3.10 Asciugatura del massetto**

La funzione 'asciug. massetto" consente l'inizializzazione di uno speciale programma di riscaldamento dello strato di mescola per pavimento. A seconda del materiale utilizzato per il massetto e della mescola, è possibile regolare i parametri per ora di inizio e riscaldamento, fasi di presa e raffreddamento, prima che la funzione venga attivata.

Il regolatore HPM mette a disposizione la funzione "asciug. massetto" solo se un sensore di temperatura di mandata è assegnato al circuito di riscaldamento, o se è stato caricato lo schema di sistema "50090" (pompa di calore con comunicazione + cR1: non miscelati senza pompa). Una volta caricato questo schema di sistema, la funzione "asciug. massetto" compare sul display automaticamente. Se è stato caricato uno schema di sistema diverso, o se si desidera avviare la funzione dal funzionamento normale, è necessario effettuare quanto indicato di seguito.

Premere il tasto "OK" nella visualizzazione predefinita. Selezionare "heating circuits" con "GIÙ" e accedere al menu premendo il tasto "OK" (negli schemi di sistema che utilizzano più di un circuito di riscaldamento, selezionare heating circuit x e accedere premendo "OK"). Selezionare "funzioni" con "GIÙ" e premere "OK" per accedere al menu. Vengono visualizzati i parametri riportati di seguito.

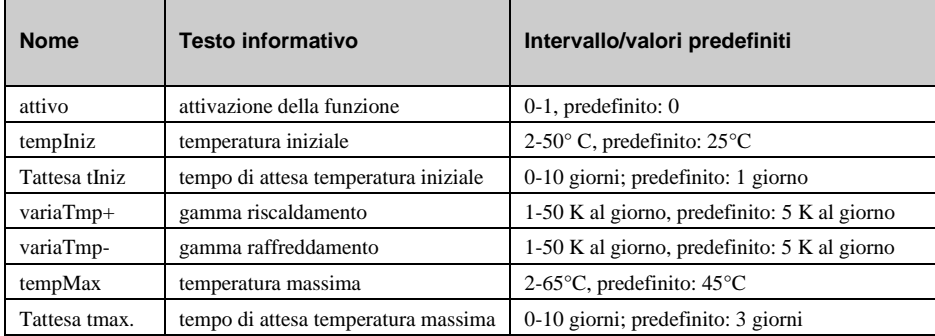

*Tabella 3.4: parametri da regolare e attivare*

Quando l'asciugatura del massetto è attiva, il setpoint della temperatura di mandata della fase corrente viene verificato attraverso il controllo della valvola nel circuito di riscaldamento e la richiesta alla pompa di calore, rispettivamente.

Se la differenza tra il setpoint e il valore corrente supera un certo limite per una durata stabilita, viene generato un messaggio di errore. La reazione a un'interruzione di corrente consiste nella ripetizione di una fase, oppure al riavvio o all'annullamento di una funzione. Il monitoraggio da utilizzare può essere impostato utilizzando i parametri in questo menu.

Nel menu "stato" del circuito di riscaldamento, e nel menu "assistenza / asciug. massetto", è possibile visualizzare ulteriori informazioni sulla fase corrente quando la funzione è attivata (ad esempio: Setpoint temperature 35°C, step status: heating-up).

Al termine della funzione di asciugatura del massetto, la modalità di funzionamento del circuito di riscaldamento passa al calcolo del setpoint in base alle condizioni atmosferiche se viene assegnato un sensore esterno. Se è stato scelto lo schema di sistema "50090", non viene assegnato alcun sensore esterno e il circuito di riscaldamento entra in modalità di funzionamento "non attivo/spento" (nessuna richiesta alla pompa di calore).

Ulteriori funzioni si trovano nella parte II del manuale, "Descrizione dei parametri".

## **4.1 Visualizzazione dei messaggi di errore**

L'HPM riconosce numerose indicazioni di guasto ed errori. Questi vengono visualizzati quando il messaggio di errore si alterna alla visualizzazione predefinita. È possibile che compaiano le abbreviazioni indicate di seguito.

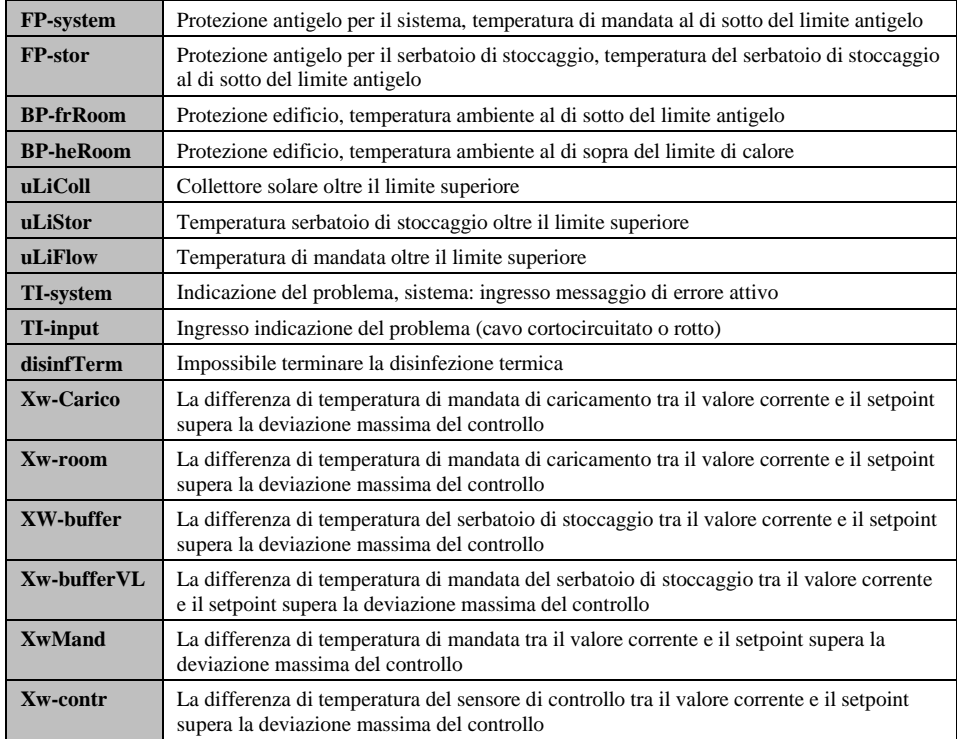

Non è necessario che questi messaggi vengano riconosciuti; il messaggio di errore scompare automaticamente non appena il problema viene risolto.

Inoltre, il codice di errore inviato all'HPM quando è collegato tramite Bus apparirà sul display del regolatore. Alcuni di questi errori devono essere riconosciuti. Un elenco di tutti i possibili messaggi di errore della pompa di calore è riportato nel manuale d'uso e di assistenza della pompa.

## **4.2 Curve di riscaldamento**

La curva di riscaldamento (inclinazione), l'esponente del radiatore (esponente) e il punto base (pendenza parallela) possono essere utilizzati per adattare il calcolo basato sulle condizioni atmosferiche del setpoint della temperatura di mandata nel menu "heating circuits / heating circuit x / setpoint". I valori nella tabella, che rappresentano le curve di riscaldamento, si trovano nel regolatore HPM nel menu "heating circuits / heating circuit x / assistenza / HCu Adaption". Questo menu contiene la correlazione tra temperatura di mandata ed esterna con incrementi di 5°C.

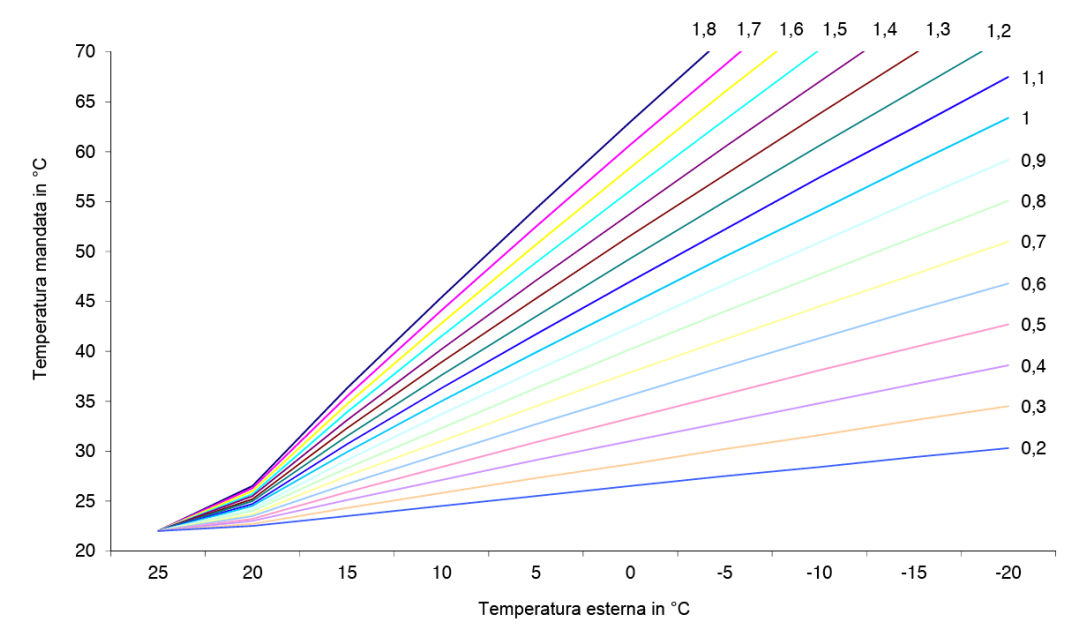

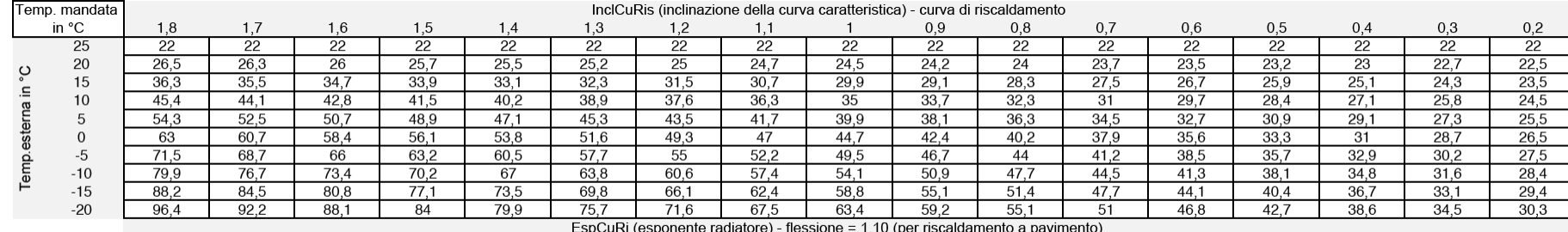

pBaseTO1 (setpoint TO1) - punto base della curva di riscaldamento = 22°C

## **4.3 Tabella dei valori di misurazione dei sensori**

Il regolatore HPM funziona principalmente con sensori di resistenza PT1000 standard. Per poter sottoporre a prova il sensore, entrambi i fili del cavo di collegamento devono essere scollegati dal regolatore HPM, dopo di che è possibile misurare con un multimetro un valore di resistenza basato sulla temperatura. Il valore misurato deve corrispondere al valore non elaborato del morsetto a cui il sensore verrà nuovamente collegato. Il valore non elaborato si trova nel menu "configurazione / ingressi / term.xx" menu. Per accedere al menu di configurazione, è necessario inserire il codice di accesso più alto per i tecnici di assistenza.

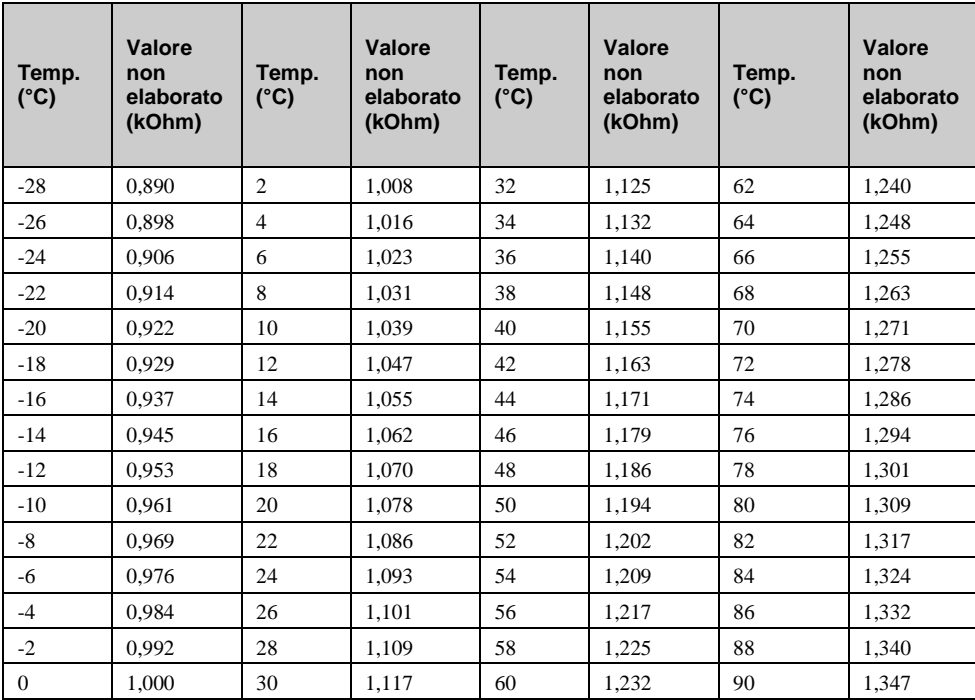

## **4.4 Struttura del menu**

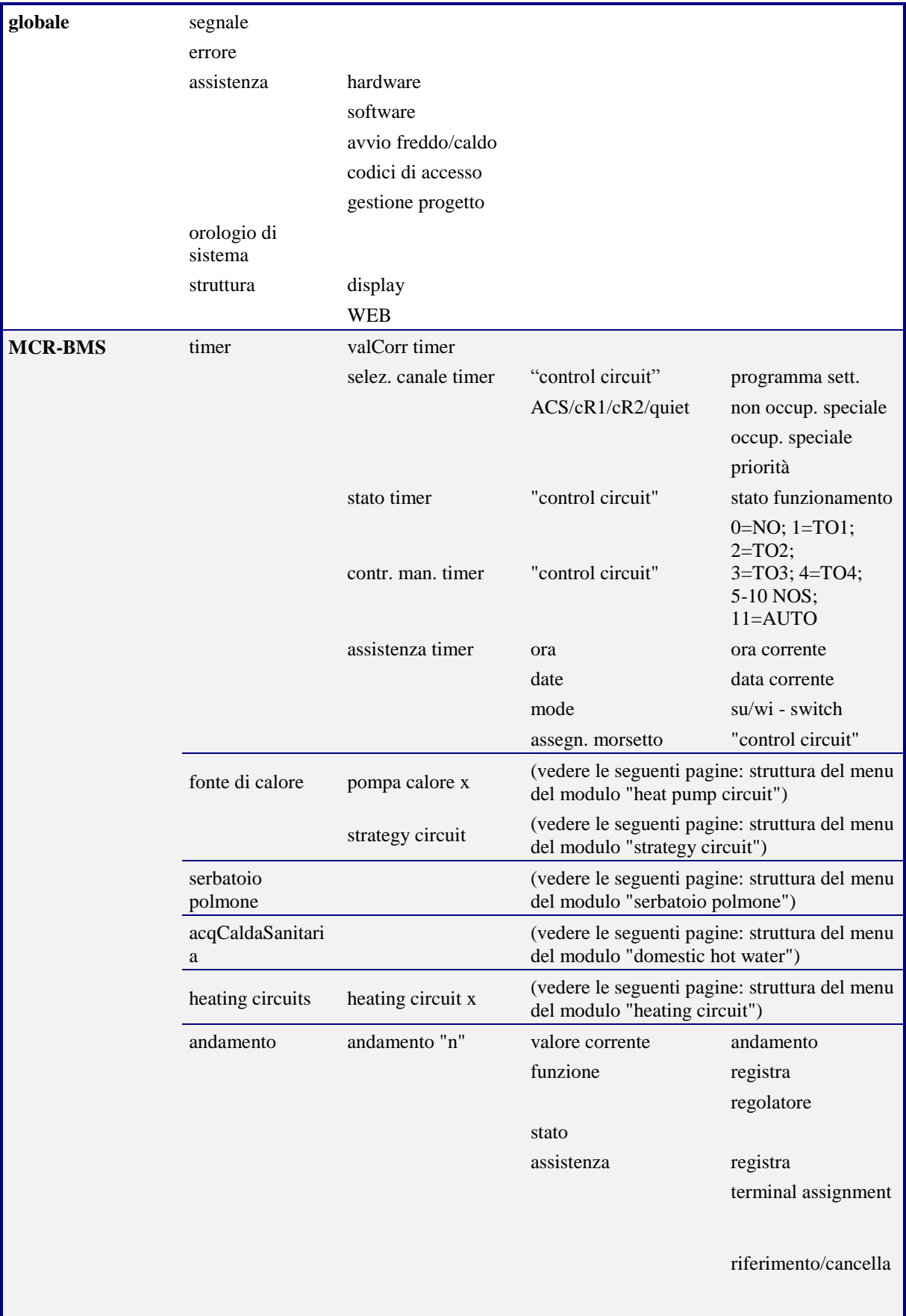

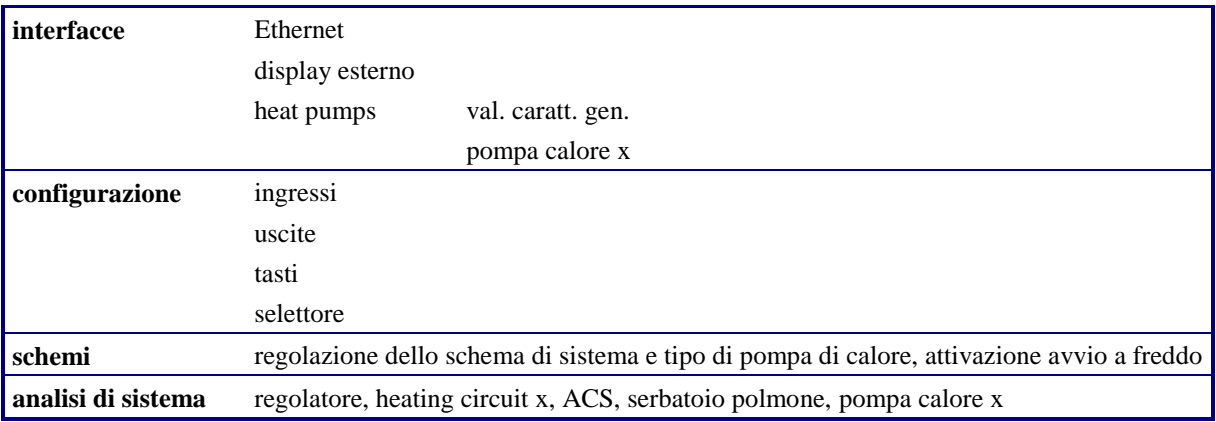

## **Modulo "pompa calore"**

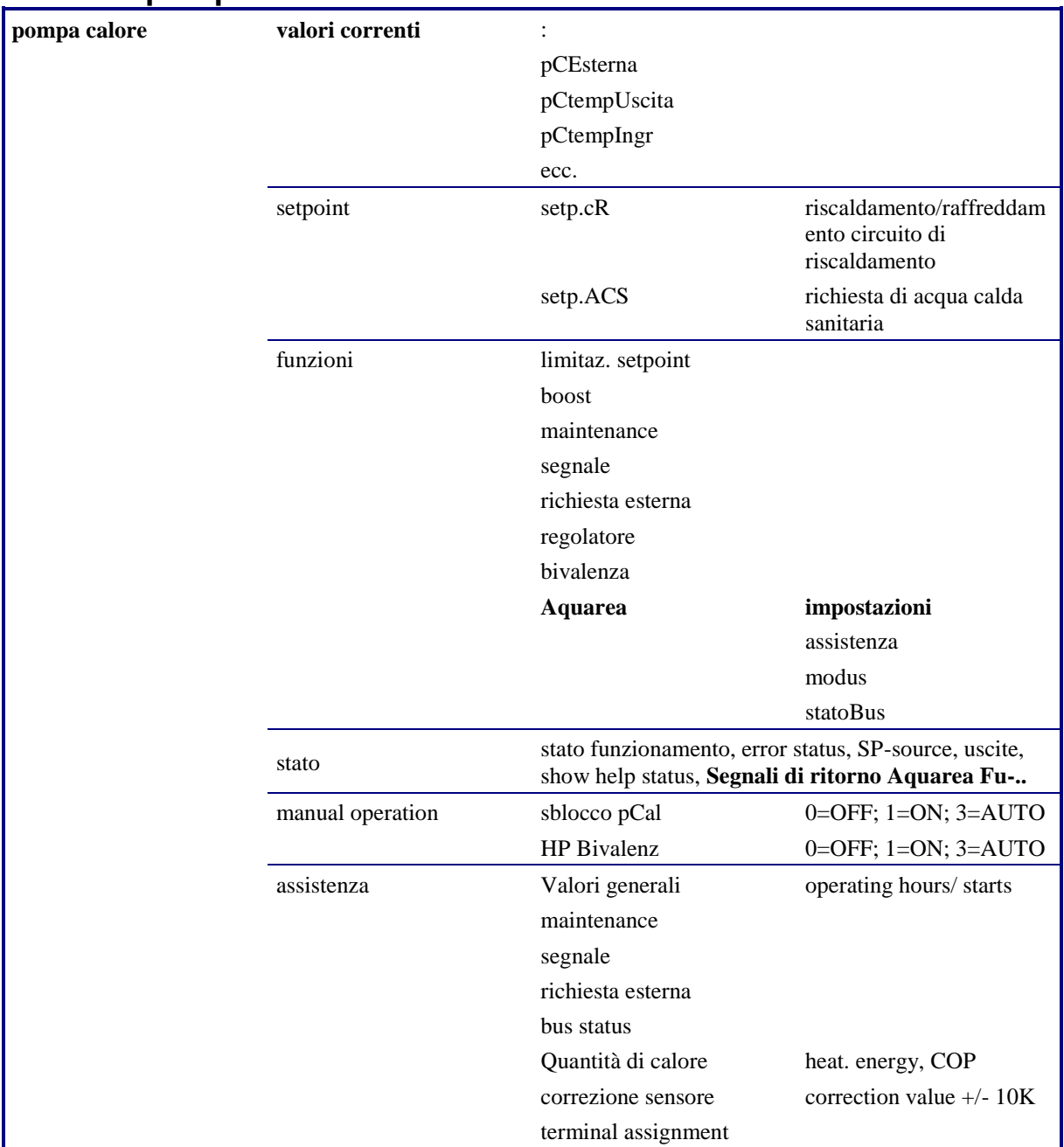

## **Modulo "strategy circuit"**

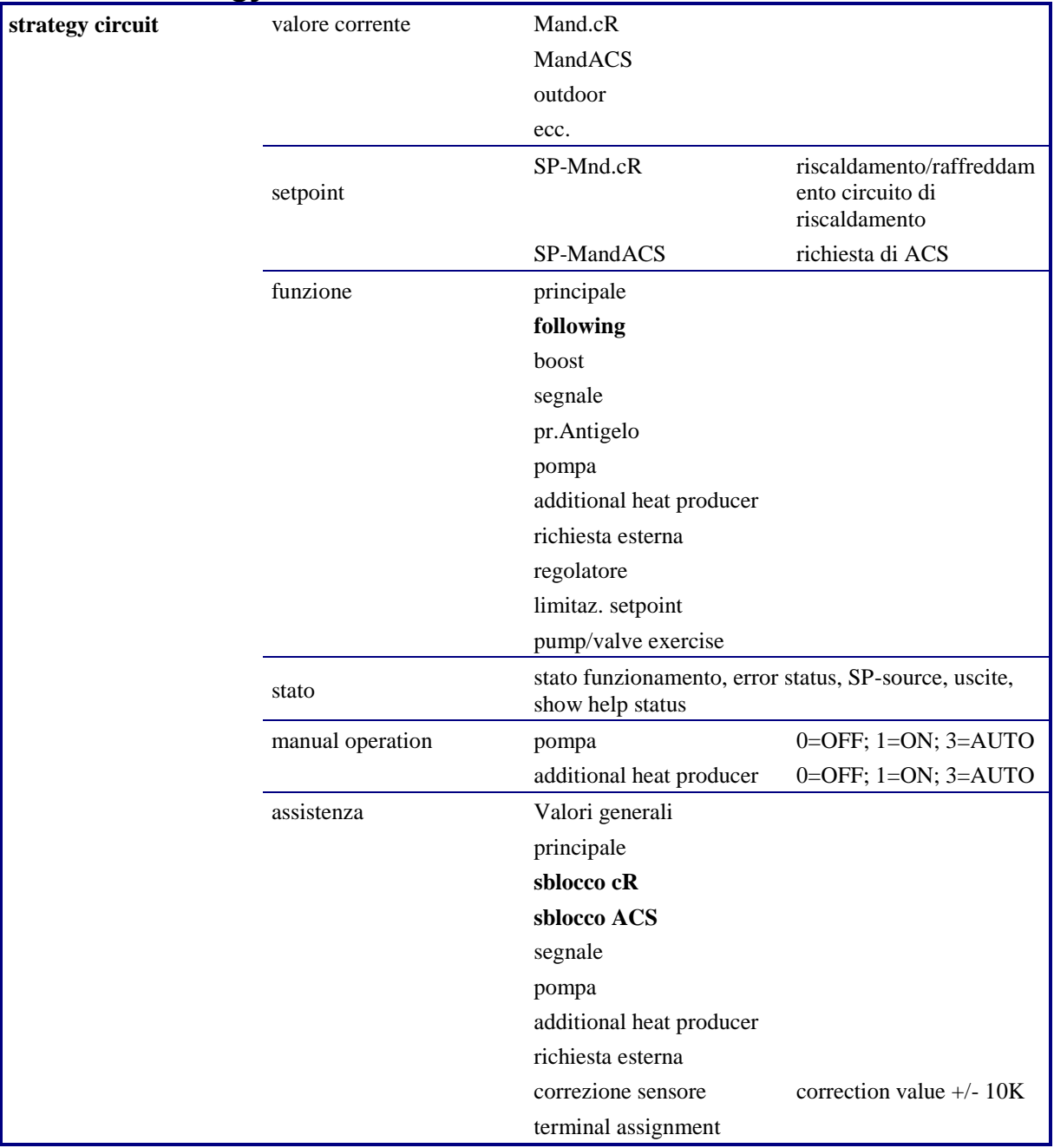

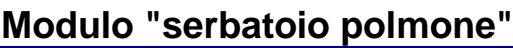

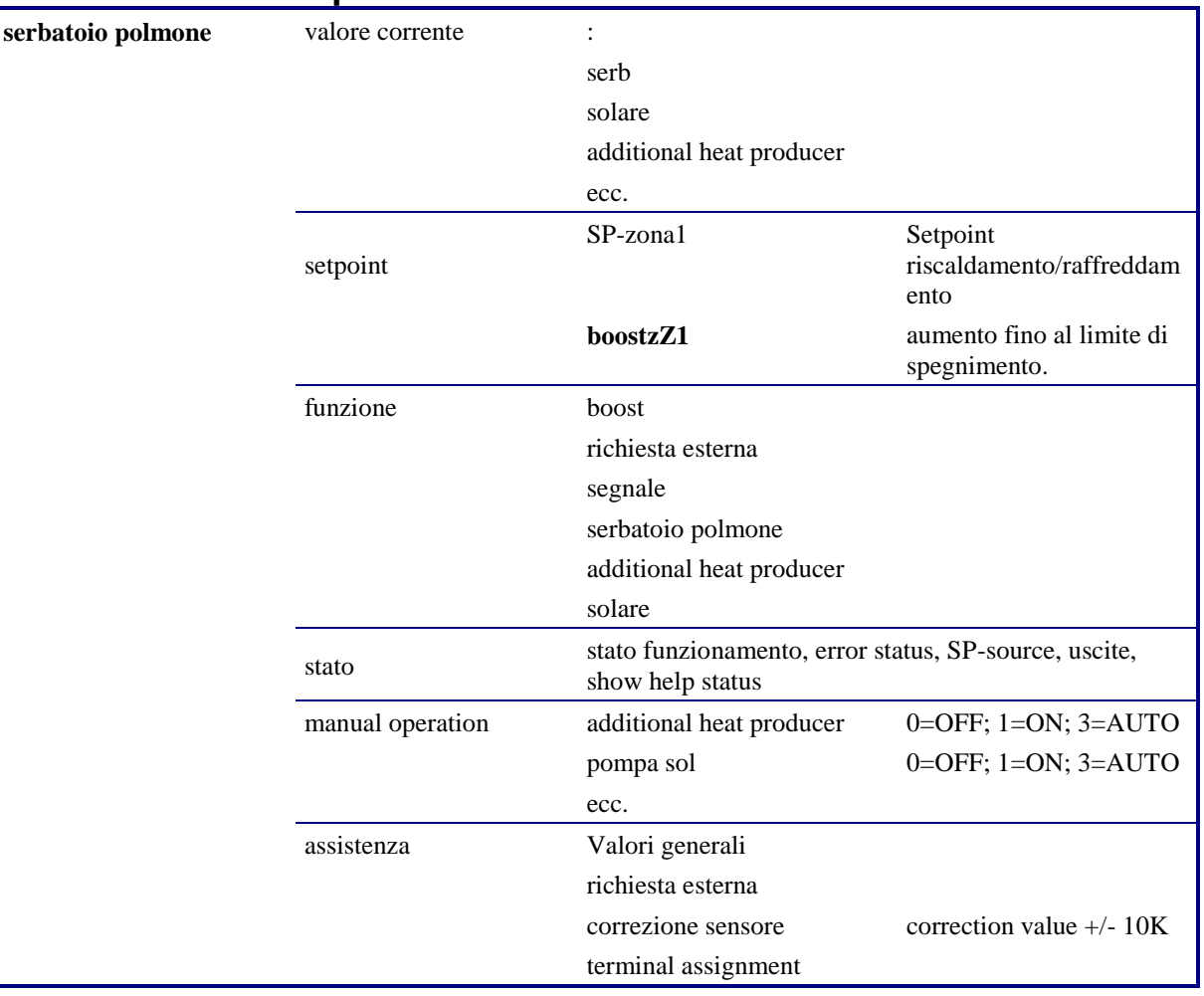

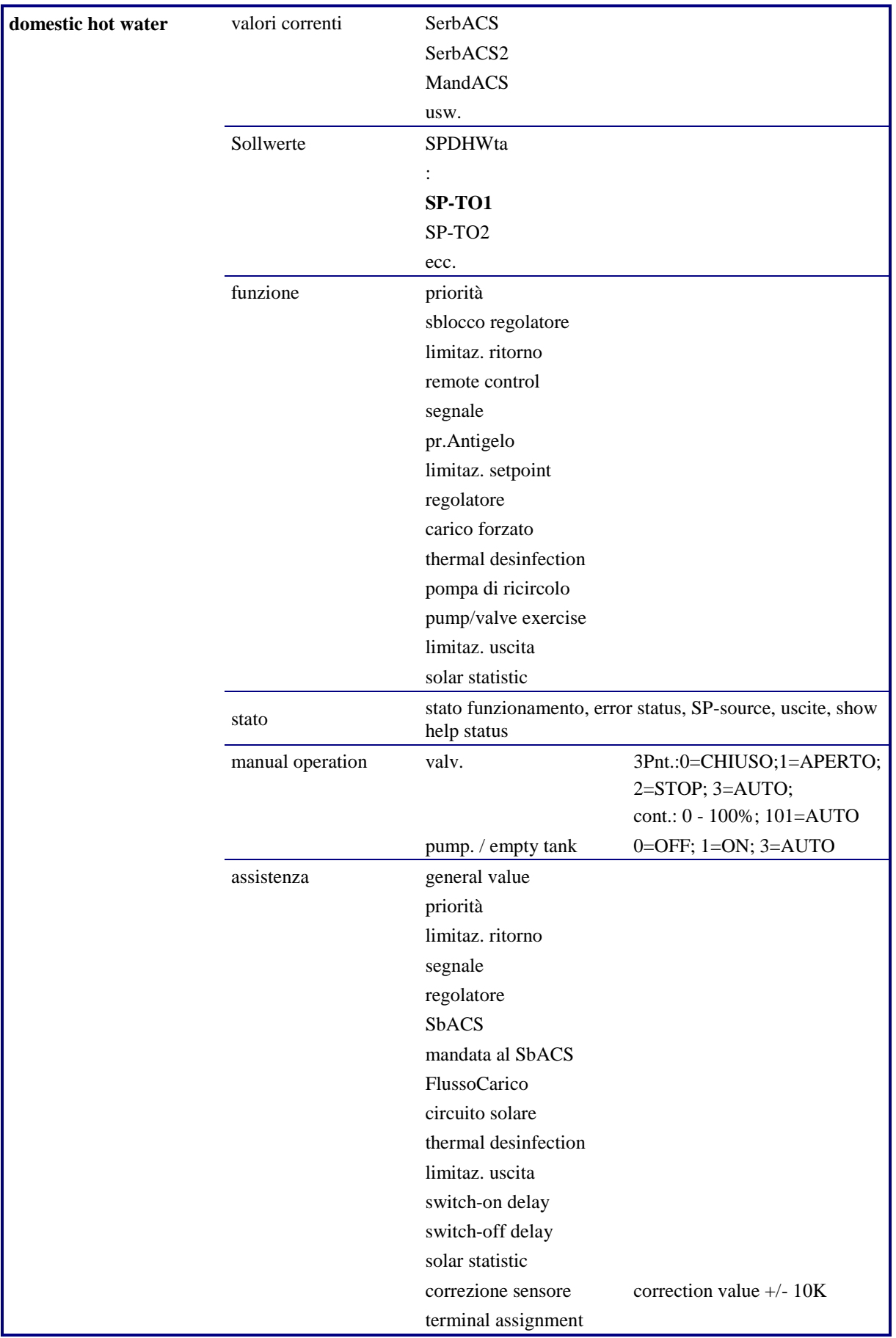

## **Modulo "domestic hot water"**

## **Modulo "heating circuit"**

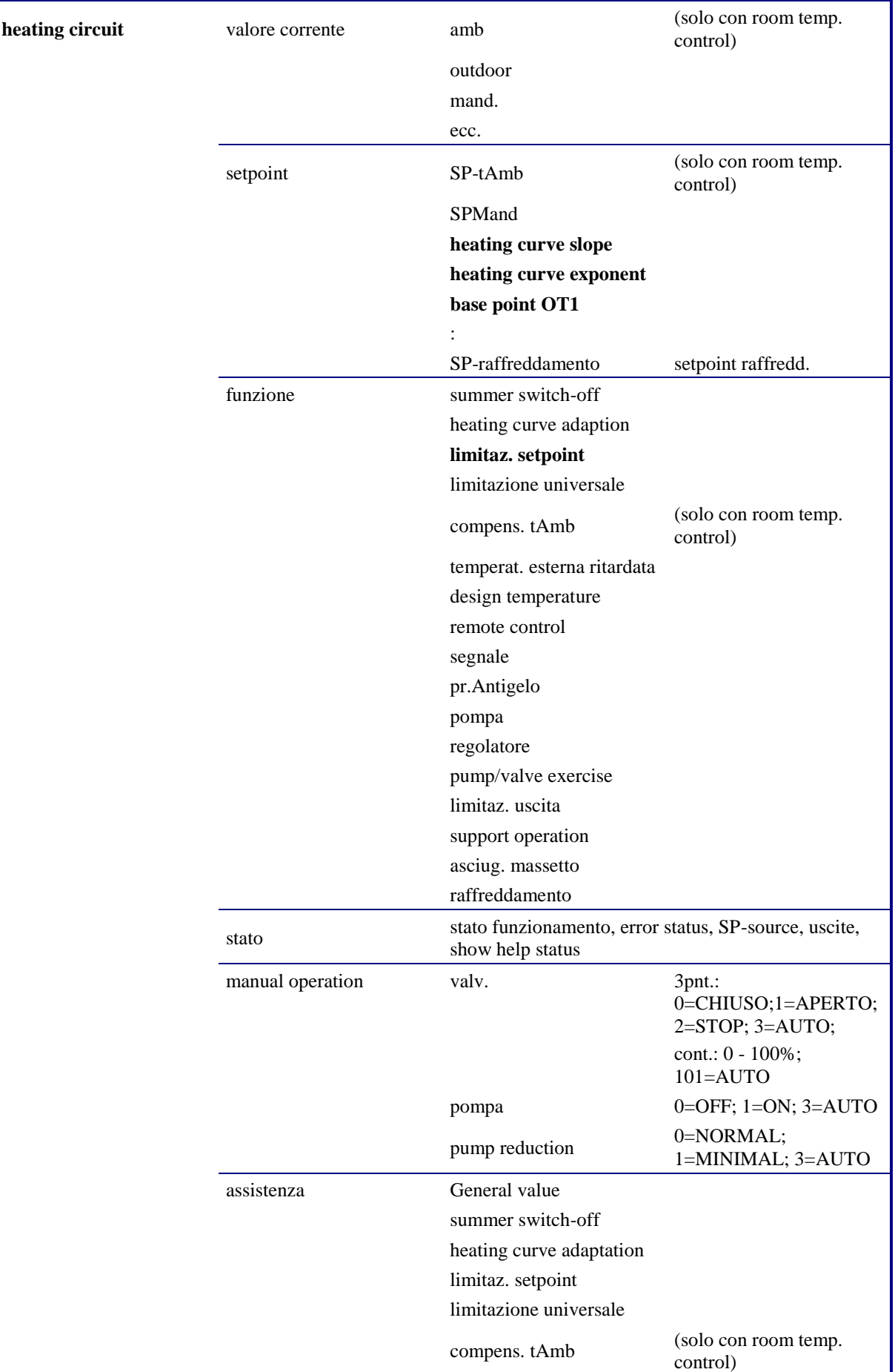

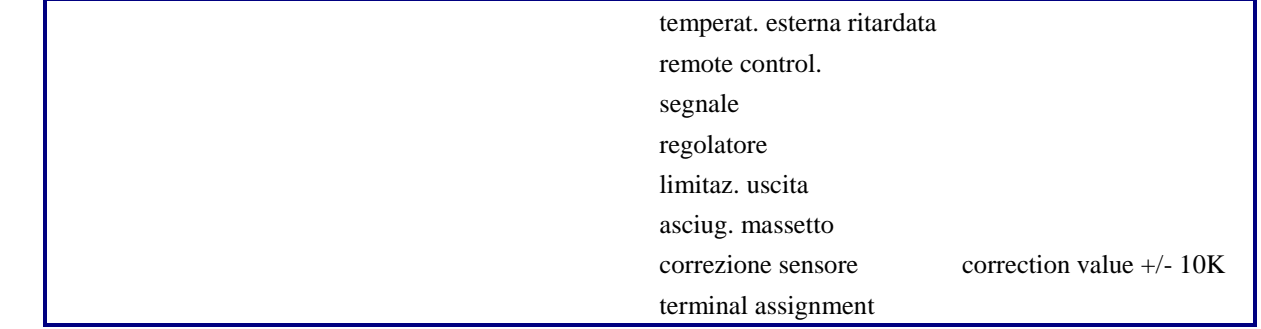

# **Indice**

Montaggio

#### **A** ACS - setpoint 37 Asciugatura del massetto 40 **C** Cablaggio 15 Codici di accesso<br>Collegamento con la pompa di calore 22 Collegamento con la pompa di calore 22<br>Comunicazione 11 Comunicazione 11<br>
Configurazione manuale 11 11 Configurazione manuale 31<br>Curva di riscaldamento 37 Curva di riscaldamento **D** Dati tecnici 12 **E** Elementi di comando 6 **I** Impostazioni Aquarea 36<br>
Installazione 13 Installazione 13<br>Interfacce 11 Interfacce **M** Manutenzione 9<br>Messaggi di errore 1990 - 1991 - 1992<br>Azi Messaggi di errore anno 1202 anno 1202 anno 1212 anno 1212 anno 1212 anno 1213 ann 1213 ann 1213 ann 1214 ann 1214 ann 1214 ann 1214 ann 1214 ann 1214 ann 1214 ann 1214 ann 1214 ann 1214 ann 1214 ann 1214 ann 1214 ann 1214 **O** Ora del sistema 38 **P** Panoramica dei modelli anno 1992 - 1993 - 1994 - 1995 - 1998 - 1999 - 1999 - 1999 - 1999 - 1999 - 19<br>Panoramica del sistema Panoramica del sistema 9 Presa and the contract of the contract of the contract of the contract of the contract of the contract of the contract of the contract of the contract of the contract of the contract of the contract of the contract of the Prolungamento 9 **R** Riconoscimento errori 9 **S** Schema di sistema 29 Selettore delle modalità di funzionamento Sistema ora 38 Strumento HPM 4, 27<br>Struttura del menu 45 Struttura del menu<br>Struttura del menu del menu del menu del menu del suo del menu del suo del menu del suo del menu del menu del <br>Struttura del menu del menu del menu del menu del menu del menu del menu del menu del menu d Struttura del menu **V** Visualizzazione predefinita 7